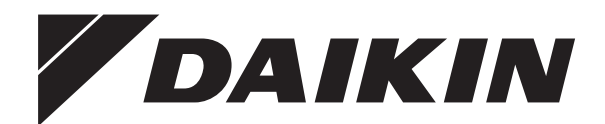

# **Guide de référence utilisateur**

**Pompe à chaleur Daikin Altherma hybrid**

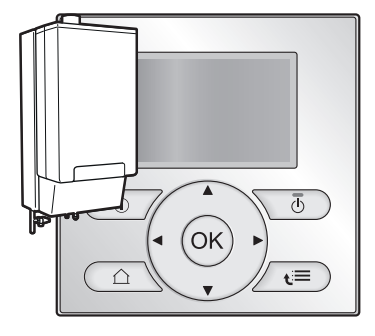

**EHYHBH05AA EHYHBH08AA EHYHBX08AA EHYKOMB33AA**

Guide de référence utilisateur Pompe à chaleur Daikin Altherma hybrid **Français**

## **Table des matières**

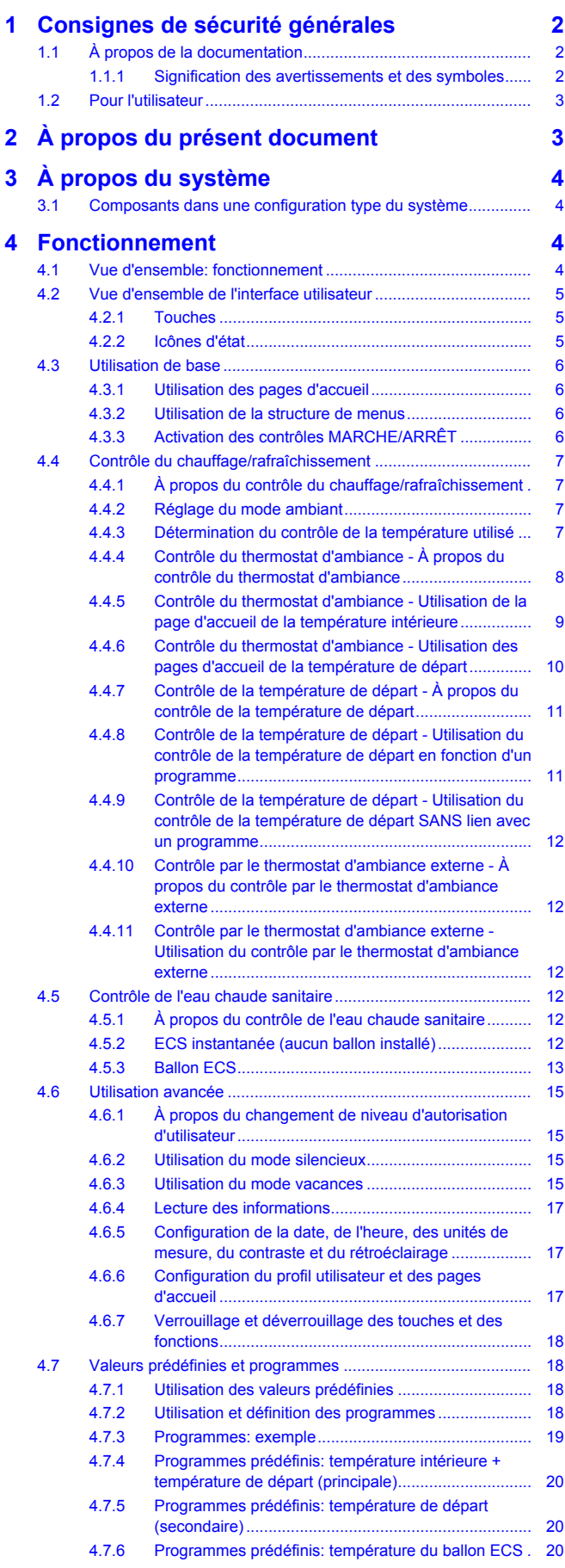

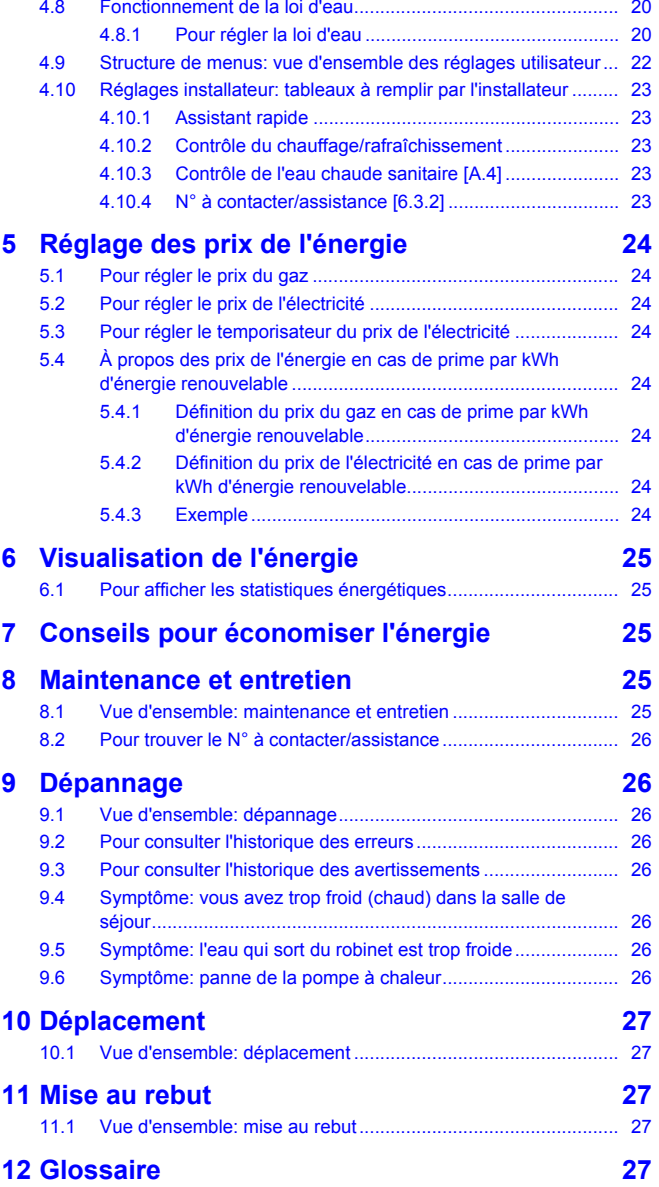

## **1 Consignes de sécurité générales**

### **1.1 À propos de la documentation**

- La documentation d'origine est rédigée en anglais. Toutes les autres langues sont des traductions.
- Les consignes détaillées dans le présent document portent sur des sujets très importants, vous devez les suivre scrupuleusement.
- L'installation du système et toutes les activités décrites dans le manuel d'installation et le guide de référence de l'installateur doivent être effectuées par un installateur agréé.

#### **1.1.1 Signification des avertissements et des symboles**

**DANGER** ∕∖∖

> Indique une situation qui entraîne la mort ou des blessures graves.

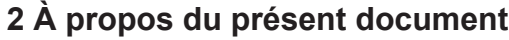

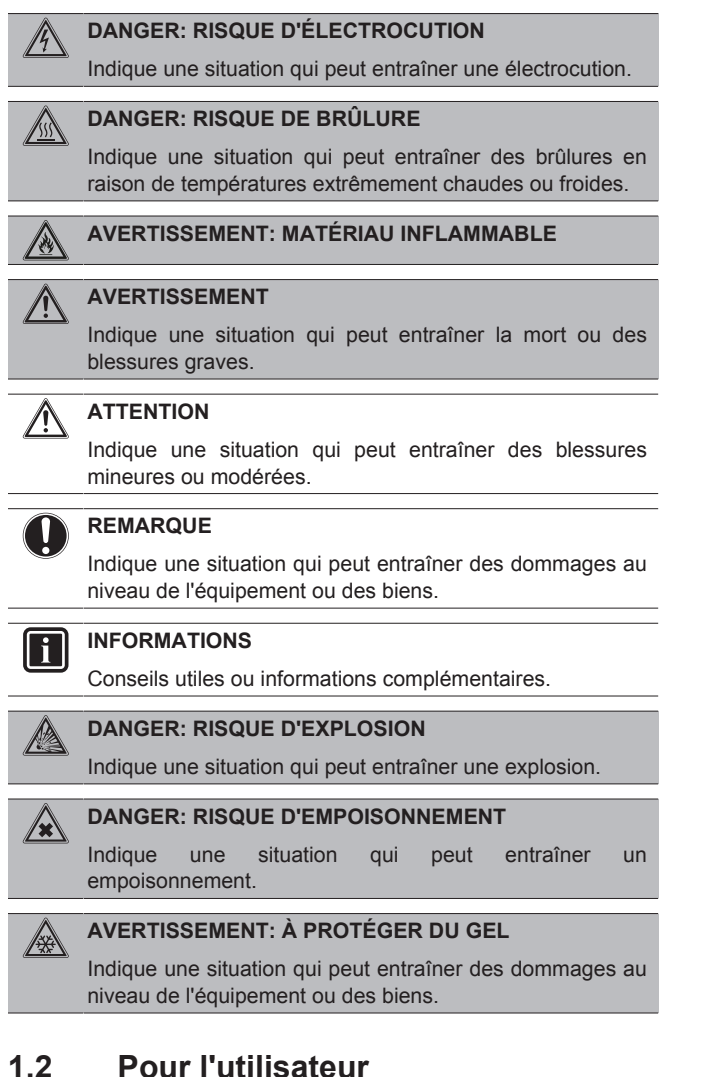

- Si vous avez des doutes concernant le fonctionnement de l'unité, contactez votre installateur.
- Cet appareil peut être utilisé par des enfants âgés d'au moins 8 ans et des personnes aux capacités physiques, sensorielles ou mentales réduites ou manquant d'expérience et de connaissances, à condition qu'ils soient supervisés ou qu'ils aient été formés à utiliser cet appareil en toute sécurité et qu'ils comprennent les dangers inhérents. Les enfants ne doivent pas jouer avec cet appareil. Le nettoyage et la maintenance ne doivent pas être effectués par des enfants sans surveillance.

#### **AVERTISSEMENT** /!\

Pour éviter tout risque d'incendie ou de décharge électrique:

- NE RINCEZ PAS l'unité.
- NE FAITES PAS fonctionner l'unité si vous avez les mains mouillées.
- NE PLACEZ PAS d'objets contenant de l'eau sur l'unité.

**REMARQUE**

- NE PLACEZ PAS d'objets ou d'équipements sur l'unité.
- NE VOUS ASSEYEZ PAS, NE GRIMPEZ PAS et NE VOUS TENEZ PAS DEBOUT sur l'unité.

Les unités disposent du symbole suivant:

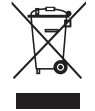

Ce symbole signifie que les appareils électriques et électroniques ne peuvent être mélangés à des ordures ménagères non triées. NE TENTEZ PAS de démonter le système: le démontage du système et le traitement du réfrigérant, de l'huile et des autres pièces doivent être assurés par un installateur agréé, conformément à la législation applicable.

Les unités doivent être traitées dans des établissements spécialisés de réutilisation, de recyclage et de remise en état. En vous assurant que cet appareil est éliminé correctement, vous contribuez à éviter les conséquences potentiellement néfastes sur l'environnement et la santé. Pour plus d'informations, contactez votre installateur ou les autorités locales.

Les piles disposent du symbole suivant:

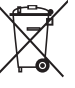

Ce symbole signifie que les piles ne peuvent être mélangées à des ordures ménagères non triées. Si un symbole chimique apparaît sous le symbole, il indique que la pile contient un métal lourd en quantité supérieure à une certaine concentration.

Le symbole chimique qui peut apparaître est le suivant: Pb: plomb  $(20.004\%)$ .

Les piles usagées doivent être traitées dans des établissements spécialisés de réutilisation. En vous assurant que les piles usagées sont correctement mises au rebut, vous contribuez à éviter les conséquences potentiellement néfastes sur l'environnement et la santé.

## **2 À propos du présent document**

Merci d'avoir acheté ce produit. Veuillez:

- lire attentivement la documentation avant d'utiliser l'interface utilisateur de manière à bénéficier de performances optimales,
- demander à l'installateur de vous communiquer les réglages qu'il a utilisés pour configurer le système. Déterminez s'il a rempli les tableaux de réglages installateur. Dans le cas contraire, demandez-lui de le faire.
- conserver la documentation pour pouvoir vous y reporter ultérieurement.

#### **Public visé**

Utilisateurs finaux

#### **Documentation**

Le présent document fait partie d'un ensemble. L'ensemble complet comprend les documents suivants:

- **Consignes de sécurité générales:**
	- Consignes de sécurité que vous devez lire avant d'utiliser le système
	- Format: Papier (dans le carton de l'unité intérieure)
- **Manuel d'utilisation:**
	- Guide rapide pour l'utilisation de base
	- Format: Papier (dans le carton de l'unité intérieure)

## **3 À propos du système**

#### ▪ **Guide de référence utilisateur:**

- Instructions pas à pas détaillées et informations de fond pour l'utilisation de base et l'utilisation avancée
- Format: Fichiers numériques sous [http://](http://www.daikineurope.com/support-and-manuals/product-information/) [www.daikineurope.com/support-and-manuals/product](http://www.daikineurope.com/support-and-manuals/product-information/)[information/](http://www.daikineurope.com/support-and-manuals/product-information/)

Il est possible que les dernières révisions de la documentation fournie soient disponibles sur le site Web Daikin de votre région ou via votre installateur.

La documentation d'origine est rédigée en anglais. Toutes les autres langues sont des traductions.

#### **Écrans disponibles**

Selon la configuration de votre système et la configuration de l'installateur, il est possible que tous les écrans du présent document ne soient pas disponibles au niveau de votre interface utilisateur.

#### **Pistes de navigation**

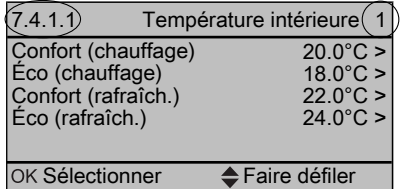

Les pistes de navigation vous aident à vous localiser dans la structure de menus de l'interface utilisateur. Le présent document mentionne également ces pistes de navigation.

Exemple: Accédez à [7.4.1.1]: **E** > Réglages utilisateur > Valeurs prédéfinies > Température intérieure > Confort (chauffage)

## **3 À propos du système**

Selon la configuration, le système peut:

▪ chauffer une pièce,

- rafraîchir une pièce (si le modèle à pompe à chaleur C/R est installé),
- produire de l'eau chaude sanitaire.

### **3.1 Composants dans une configuration type du système**

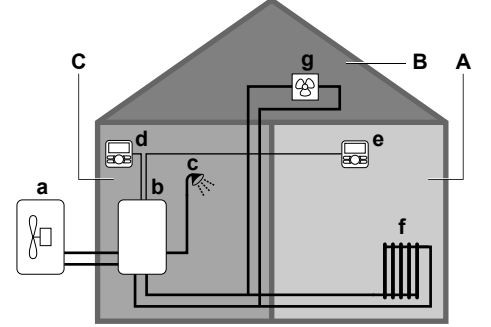

- **A** Zone principale. **Exemple:** Salle de séjour.
- **B** Zone secondaire. **Exemple:** Chambre.<br>**C** Local technique **Exemple:** Garage
- **C** Local technique. **Exemple:** Garage.
- **a** Pompe à chaleur de l'unité extérieure<br>**b** Pompe à chaleur de l'unité intérieure
- Pompe à chaleur de l'unité intérieure
- **c** Eau chaude sanitaire instantanée ou ballon d'eau chaude sanitaire (ECS)
- **d** Interface utilisateur au niveau de l'unité intérieure
- **e** Interface utilisateur au niveau de la salle de séjour, utilisée comme thermostat d'ambiance
- **f** Radiateurs
- **g** Convecteurs de pompe à chaleur ou unités de ventilation

#### Guide de référence utilisateur

### **4 Fonctionnement**

### **4.1 Vue d'ensemble: fonctionnement**

Vous pouvez utiliser le système via l'interface utilisateur. Cette section indique comment utiliser l'interface utilisateur:

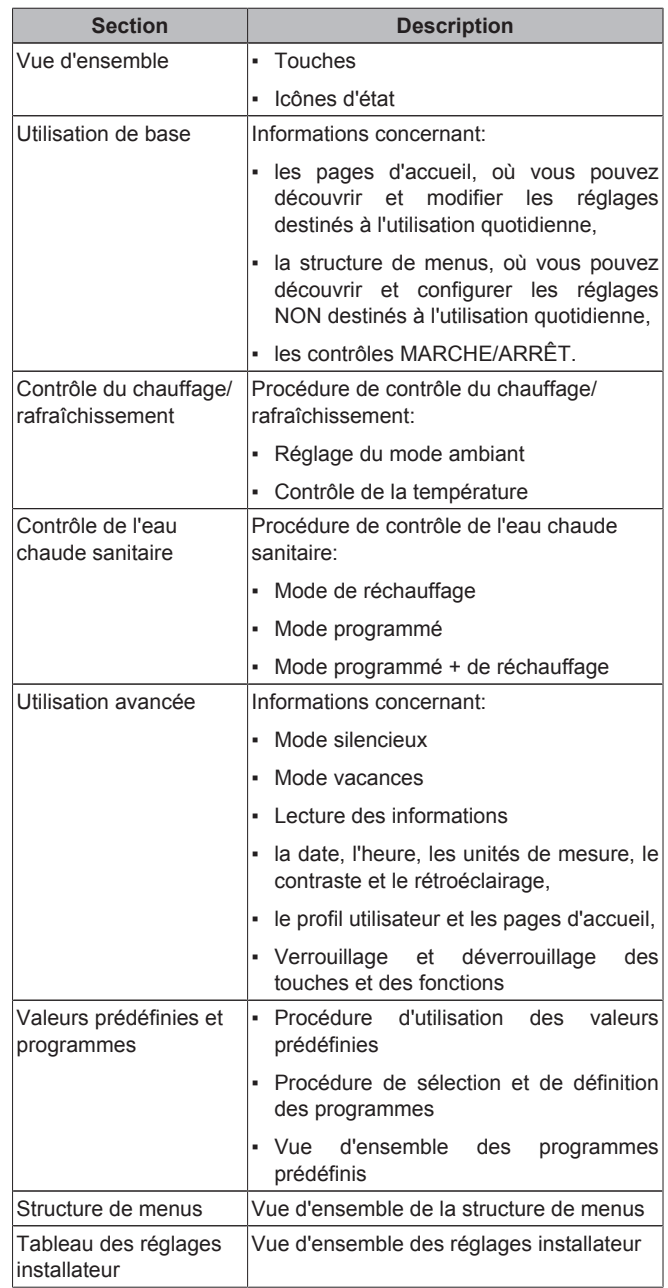

### **4.2 Vue d'ensemble de l'interface utilisateur**

#### **4.2.1 Touches**

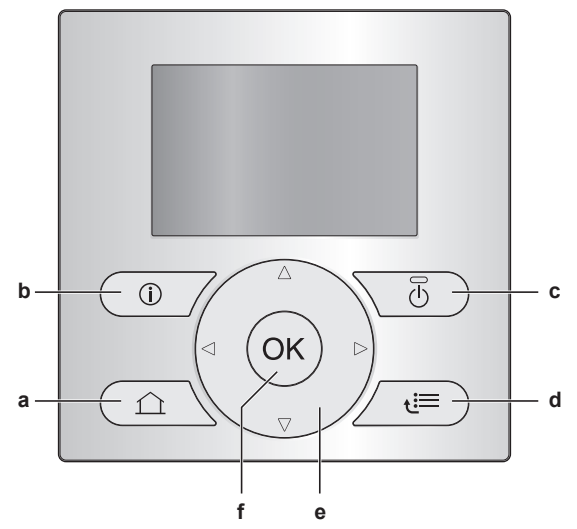

- **a** PAGES D'ACCUEIL
	- Permet de basculer entre les pages d'accueil (lorsqu'une page d'accueil est affichée).
	- Permet de retourner à la page d'accueil par défaut (lorsque la structure de menus est affichée).
- **b I**NFORMATIONS CONCERNANT LES
- **DYSFONCTIONNEMENTS**

En cas de dysfonctionnement,  $\overline{0}$  s'affiche sur les pages d'accueil. Appuyez sur  $\bullet$  pour afficher de plus amples informations concernant le dysfonctionnement.

**c** MARCHE/ARRÊT

Permet d'ACTIVER ou de DÉSACTIVER un des contrôles (température intérieure, température de départ, température du ballon d'eau chaude sanitaire).

- **d** STRUCTURE DE MENUS/RETOUR
	- Permet d'ouvrir la structure de menus (lorsqu'une page d'accueil est affichée).
	- Permet de remonter d'un niveau (lorsque vous naviguez dans la structure de menus).
	- Permet de reculer de 1 étape (exemple: lors de la définition d'un programme dans la structure de menus).
- **e**  $\blacksquare$  $\blacksquare$  $\blacksquare$  **NAVIGATION/MODIFICATION DES RÉGLAGES** 
	- Permet de déplacer le curseur sur l'écran.
	- Permet de naviguer dans la structure de menus.
	- Permet de modifier les réglages.
	- Permet de sélectionner un mode.
- **f** OK
	- Permet de confirmer la sélection.
	- Permet d'accéder à un sous-menu dans la structure de menus.
	- Permet de basculer entre les valeurs réelles et les valeurs souhaitées ou entre les valeurs réelles et les valeurs de décalage (le cas échéant) sur les pages d'accueil.
	- Permet d'accéder à l'étape suivante (lors de la définition d'un programme dans la structure de menus).
	- Vous permet d'activer ou de désactiver le verrouillage des boutons si vous appuyez sur cette touche pendant plus de 5 secondes alors que la page d'accueil est affichée.
	- Vous permet d'activer ou de désactiver le verrouillage des fonctions si vous appuyez sur cette touche pendant plus de 5 secondes dans le menu principal de la structure de menus.

### **INFORMATIONS**

| i |

Si vous appuyez sur **ou** ou sur **la lorsque vous modifiez** les réglages, les modifications ne seront PAS appliquées.

#### **4.2.2 Icônes d'état**

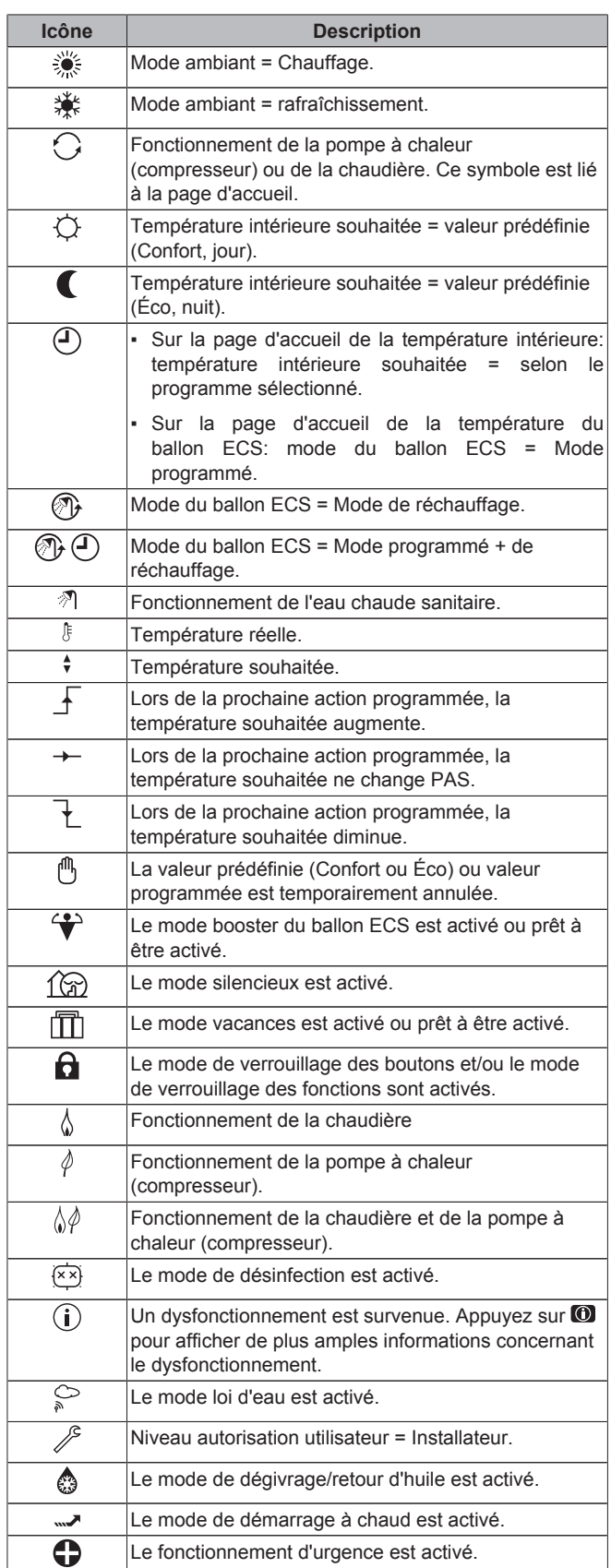

EHYHBH05AA + EHYHBH/X05+08AA + EHYKOMB33AA Pompe à chaleur Daikin Altherma hybrid 4P355632-1A – 2016.02

#### **INFORMATIONS** li.

Si le mode de maintenance de la chaudière à gaz est activé, si un test de fonctionnement de la chaudière est en cours ou si des modifications apportées aux réglages sont en cours d'enregistrement, l'interface utilisateur affiche Occupé.

Si tel est le cas, l'interface utilisateur est temporairement désactivée de manière à empêcher toute interférence avec les actions actuellement effectuées par le système.

#### **INFORMATIONS**

|| i |

Le fonctionnement de la chaudière n'implique pas obligatoirement le fonctionnement du brûleur. Si une demande de chauffage est envoyée à la chaudière, le fonctionnement de cette dernière (4) est continu mais le brûleur fonctionne UNIQUEMENT de manière alternative.

### **4.3 Utilisation de base**

#### **4.3.1 Utilisation des pages d'accueil**

#### **À propos des pages d'accueil**

Les pages d'accueil vous permettent de découvrir et modifier les réglages destinés à l'utilisation quotidienne. Les éléments affichés et les opérations possibles sur les pages d'accueil sont détaillés dans la mesure applicable. Selon la configuration du système, il est possible que les pages d'accueil suivantes ne soient pas disponibles:

- Température intérieure (Pièce)
- température de départ principale (TD princ.),
- température de départ secondaire (TD second.),
- température du ballon ECS (Ballon ECS).
- ECS instantanée (ECS)

#### **Pour accéder à une page d'accueil**

- **1** Appuyez sur **1** 
	- **Résultat:** Une des pages d'accueil s'affiche.
- **2** Appuyez de nouveau sur **Q** pour afficher la page d'accueil suivante (le cas échéant).

#### **4.3.2 Utilisation de la structure de menus**

#### **À propos de la structure de menus**

La structure de menus vous permet de découvrir et configurer les réglages NON destinés à l'utilisation quotidienne. Les éléments affichés et les opérations possibles dans la structure de menus sont détaillés dans la mesure applicable. Pour une vue d'ensemble de la structure de menus, reportez-vous à la section "4.9 Structure de menus: vue d'ensemble des réglages utilisateur" à la page 22.

#### **Pour accéder à la structure de menus**

- 1 Au niveau d'une page d'accueil, appuyez sur
- **Résultat:** La structure de menus s'affiche.

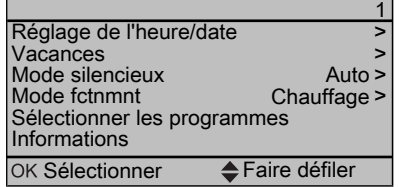

#### **Pour naviguer dans la structure de menus** Utilisez  $\Box$ ,  $\Box$ ,  $\Box$ ,  $\Box$ ,  $\Box$ & et  $\Box$

### **4.3.3 Activation des contrôles MARCHE/ARRÊT**

**À propos de l'activation des contrôles MARCHE/ARRÊT**

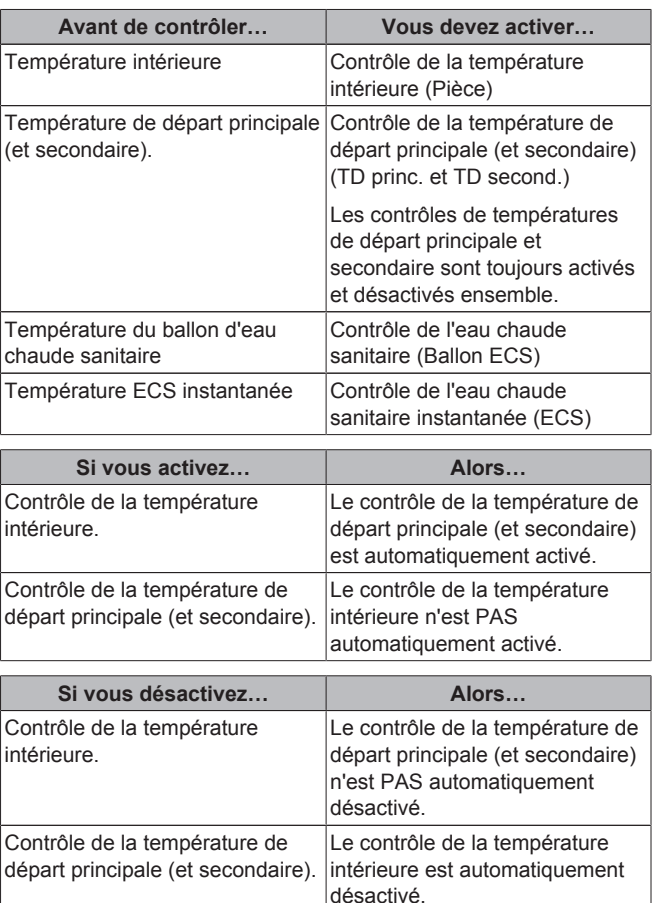

#### **Pour déterminer si un contrôle est activé ou désactivé**

- **1** Accédez à la page d'accueil du contrôle. **Exemple:** Page d'accueil de la température intérieure (Pièce).
- **2** Déterminez si la diode électroluminescente est allumée ou éteinte. **Note:** Si le contrôle est désactivé, OFF s'affiche 示 également à l'écran.

#### **Pour activer ou désactiver le contrôle de la température intérieure**

- **1** Accédez à la page d'accueil de la température intérieure (Pièce).
- **2** Appuyez sur  $\bullet$ .

#### **Pour activer ou désactiver le contrôle de la température de départ (principale et secondaire)**

- **1** Accédez à l'une des pages d'accueil suivantes:
	- page d'accueil de la température de départ principale (TD princ.),
	- page d'accueil de la température de départ secondaire (TD second.).
- **2** Appuyez sur  $\bullet$ .

#### **Pour activer ou désactiver le contrôle de l'eau chaude sanitaire**

- **1** Accédez à la page d'accueil de la température du ballon d'eau chaude sanitaire (Ballon ECS).
- **2** Appuyez sur  $\bullet$

#### **Pour activer ou désactiver le contrôle de l'eau chaude sanitaire instantanée**

**1** Accédez à la page d'accueil de la température de l'ECS instantanée (ECS).

**2** Appuyez sur  $\bullet$ 

### **4.4 Contrôle du chauffage/ rafraîchissement**

#### **4.4.1 À propos du contrôle du chauffage/ rafraîchissement**

Le contrôle du chauffage/rafraîchissement inclut généralement les étapes suivantes:

- 1 Réglage du mode ambiant
- 2 Contrôle de la température

Selon la configuration du système et la configuration de l'installateur, vous utilisez un contrôle de la température différent:

- Contrôle du thermostat d'ambiance (relié ou NON à la température d'eau de sortie)
- Contrôle de la température de départ
- Contrôle du thermostat d'ambiance externe

#### **4.4.2 Réglage du mode ambiant**

#### **À propos des modes ambiants**

Selon le modèle de votre pompe à chaleur, vous devez indiquer au système le mode ambiant à utiliser: chauffage ou rafraîchissement.

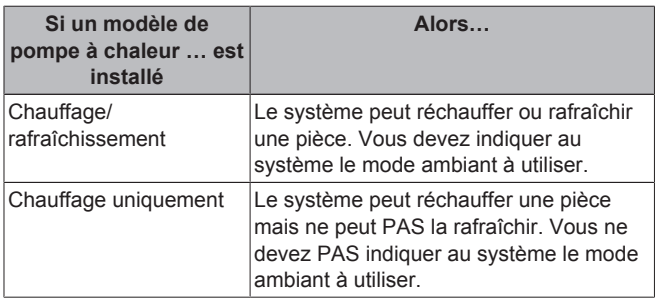

Vous pouvez procéder comme suit pour indiquer au système le mode ambiant à utiliser:

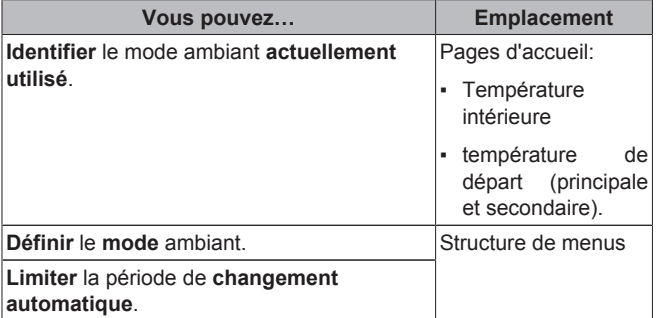

#### **Pour déterminer si un modèle de pompe à chaleur C/R est installé**

- **1** Appuyez sur **ig** pour accéder à la structure de menus.
- **2** Déterminez si [4] Mode fctnmnt est répertorié. Si tel est le cas, un modèle de pompe à chaleur C/R est installé.

#### **Pour identifier le mode ambiant actuellement utilisé**

- **1** Accédez à l'une des pages d'accueil suivantes:
	- page d'accueil de la température intérieure (Pièce),
	- page d'accueil de la température de départ principale (TD princ.),
	- page d'accueil de la température de départ secondaire (TD second.).
- **2** Consultez l'icône d'état:

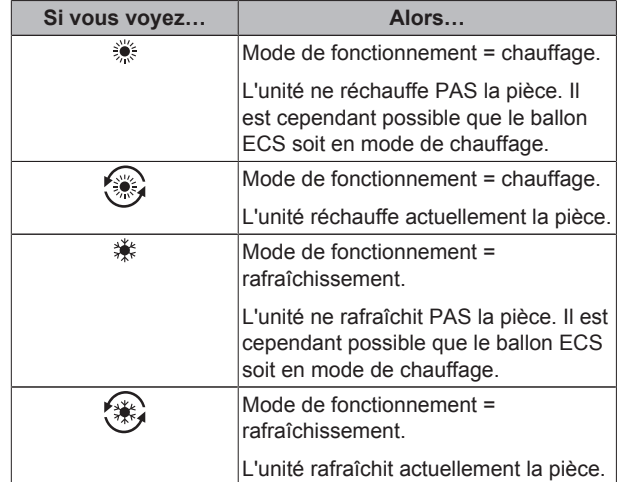

#### **Pour régler le mode ambiant**

- 1 Accédez à [4]: Se > Mode fctnmnt.
- **22** Sélectionnez une des options suivantes et appuyez sur

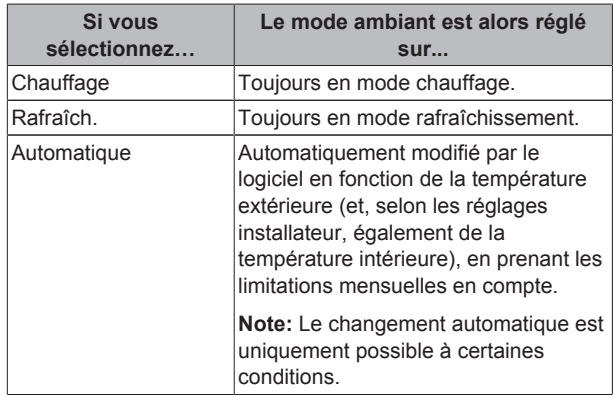

#### **Pour limiter le mode de fonctionnement avec changement automatique**

**Condition requise:** Vous avez réglé le niveau d'autorisation sur Utilisateur avancé.

**Condition requise:** Vous avez réglé le mode ambiant sur Automatique.

- **1** Accédez à [7.5]:  $\bullet$  > Réglages utilisateur > Mode autorisé.
- **2** Sélectionnez un mois et appuyez sur OR.
- **3** Sélectionnez Chaud seul, Froid seul ou C/R et appuyez sur **OK**.

#### **Limitations types du changement automatique**

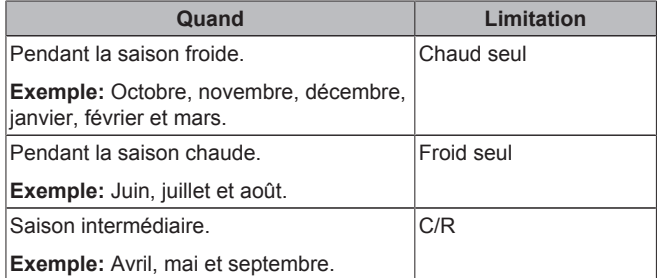

#### **4.4.3 Détermination du contrôle de la température utilisé**

#### **Pour identifier le contrôle de la température utilisé (méthode 1)**

Consultez le tableau des réglages installateur rempli par l'installateur.

### **Pour identifier le contrôle de la température utilisé (méthode 2)**

Si vous disposez de 2 interfaces utilisateur, effectuez la procédure suivante sur l'interface utilisateur de l'unité intérieure.

**Condition requise:** Vous avez réglé le niveau d'autorisation sur Utilisateur avancé.

**1** Appuyez plusieurs fois sur **Q** pour basculer entre les pages d'accueil et déterminez si la page d'accueil de la température de départ secondaire (TD second.) est disponible:

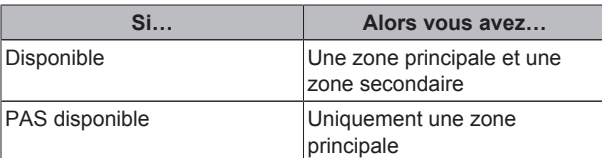

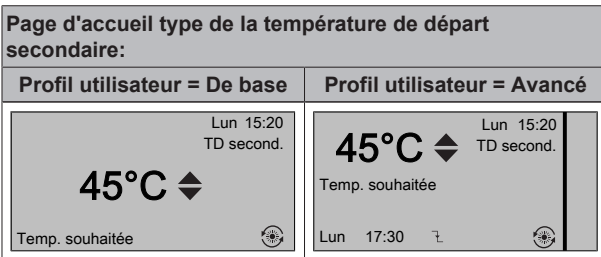

#### **2** Vérifiez les points suivants:

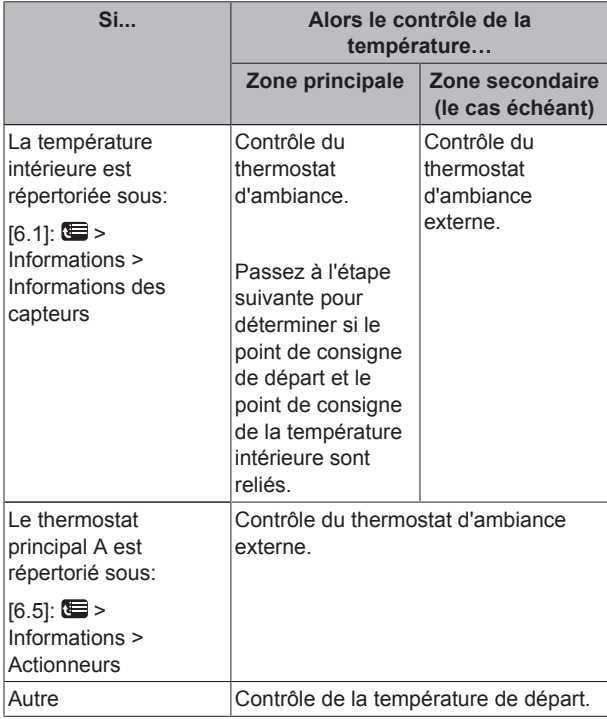

**3** Uniquement pour le contrôle du thermostat d'ambiance: accédez à la page d'accueil de la température de départ principale (TD princ.) et vérifiez les points suivants:

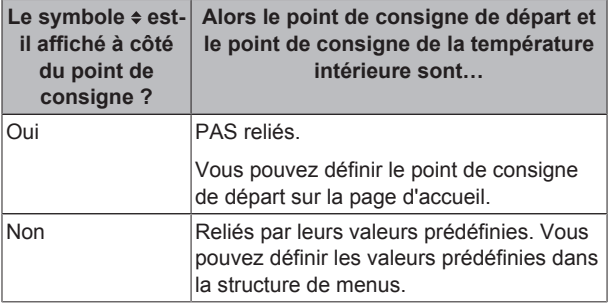

#### **4.4.4 Contrôle du thermostat d'ambiance - À propos du contrôle du thermostat d'ambiance**

Le contrôle du thermostat d'ambiance vous permet de contrôler les éléments suivants:

- Température intérieure de la zone principale
- Température de départ de la zone secondaire

#### **Température intérieure de la zone principale**

Pour contrôler la température intérieure de la zone principale, vous pouvez procéder comme suit:

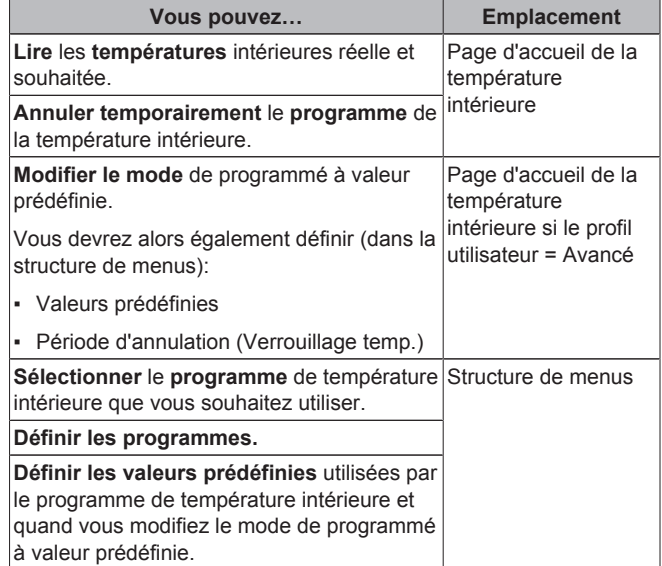

Reportez-vous également aux sections suivantes:

- "4.4.5 Contrôle du thermostat d'ambiance Utilisation de la page d'accueil de la température intérieure" à la page 9
- "Pour définir la période d'annulation" à la page 10
- "4.7 Valeurs prédéfinies et programmes" à la page 18

#### **Température de départ de la zone secondaire**

Pour contrôler la température de départ de la zone secondaire, vous pouvez procéder comme suit:

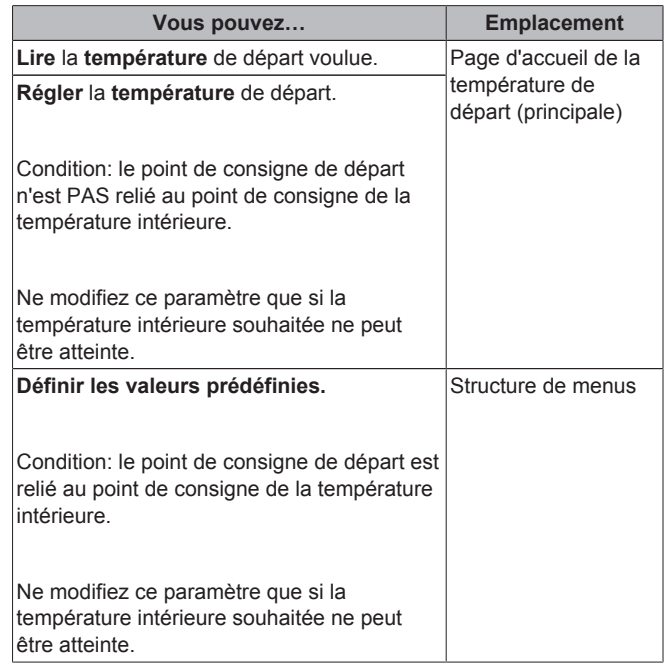

Reportez-vous également aux sections suivantes:

- "4.4.6 Contrôle du thermostat d'ambiance Utilisation des pages d'accueil de la température de départ" à la page 10
- "4.7 Valeurs prédéfinies et programmes" à la page 18

#### **4.4.5 Contrôle du thermostat d'ambiance - Utilisation de la page d'accueil de la température intérieure**

#### **Pages d'accueil types de la température intérieure**

Selon le profil utilisateur, l'interface utilisateur affiche une page d'accueil de base ou détaillée. Pour définir le profil utilisateur, reportez-vous à la section "4.6.6 Configuration du profil utilisateur et des pages d'accueil" à la page 17.

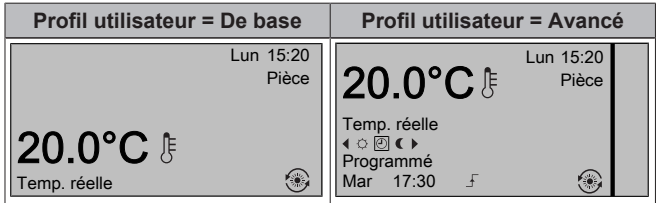

#### **Pour lire les températures intérieures réelle et souhaitée**

**1** Accédez à la page d'accueil de la température intérieure (Pièce).

**Résultat:** vous pouvez lire la température réelle. 20.0°C Temp. réelle

**2** Appuyez sur **ax** 

**Résultat:** vous pouvez lire la température souhaitée.  $22.0^{\circ}$ C  $\div$ Temp. souhaitée

#### **Pour annuler temporairement le programme de température intérieure**

- **1** Accédez à la page d'accueil de la température intérieure (Pièce).
- 2 Utilisez **O** ou **D** pour régler la température.

#### **Pour modifier le mode de programmé à valeur prédéfinie**

**Condition requise:** profil utilisateur = Avancé.

- **1** Accédez à la page d'accueil de la température intérieure (Pièce).
- 2 Appuyez sur **D** ou sur **D** pour sélectionner une valeur prédéfinie ( $\circ$  ou  $\bullet$ ).

**Résultat:** le mode Programmé sera rétabli conformément à la période d'annulation.

#### **Exemple: annulation temporaire du programme ET réglage du mode sur valeur prédéfinie**

Vous avez configuré les réglages suivants:

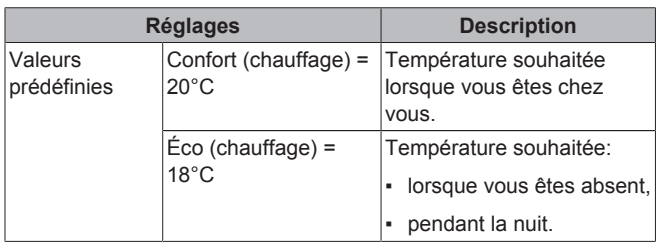

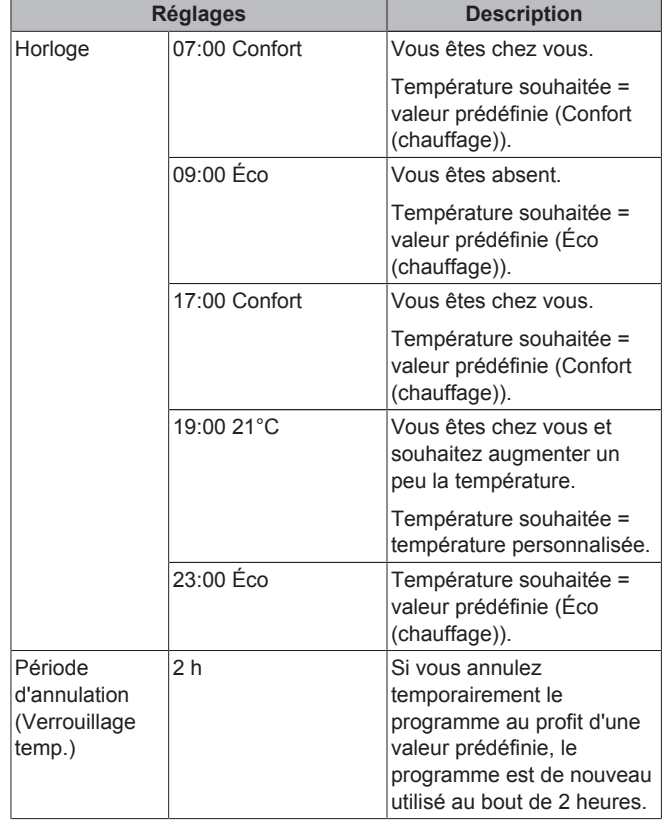

Si le profil utilisateur = De base, vous pouvez **annuler temporairement** le programme de température intérieure en appuyant sur  $\Box$  ou sur  $\Box$ 

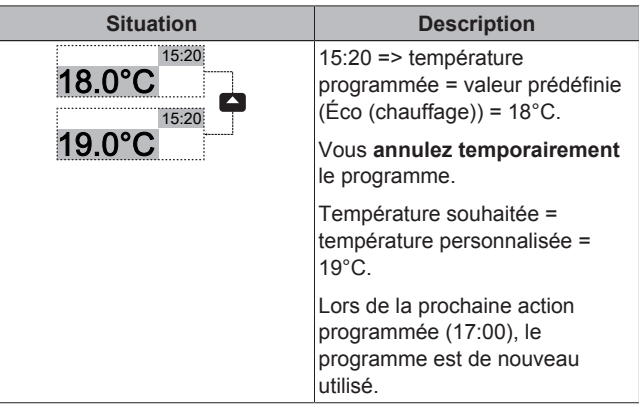

Si le profil utilisateur = Avancé, vous pouvez:

- **annuler temporairement** le programme de température intérieure en appuyant sur  $\Box$  ou sur  $\Box$  (même chose que si le profil utilisateur = De base),
- **modifier le mode** de programmé à valeur prédéfinie en appuyant  $sur \blacksquare$  ou  $\square$

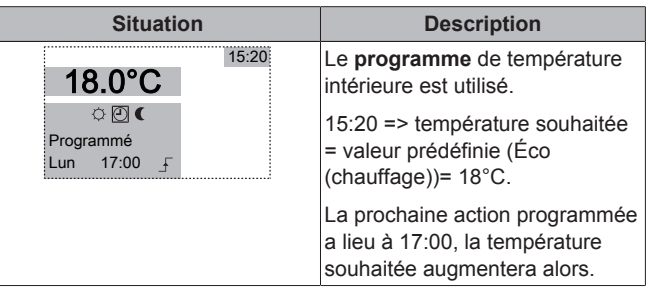

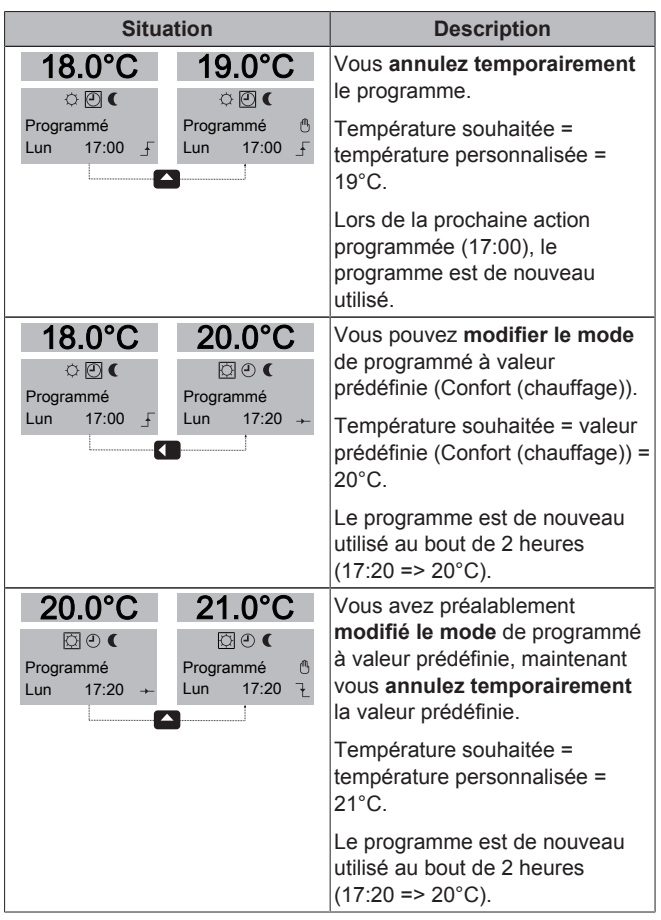

#### **Pour définir la période d'annulation**

**Condition requise:** Vous avez réglé le niveau d'autorisation sur Utilisateur avancé.

- 1 Accédez à [7.2]: Se > Réglages utilisateur > Verrouillage temp..
- **2** Sélectionnez une valeur et appuyez sur  $\overline{X}$ :
	- Continu
	- $h(2, 4, 6, 8)$

#### **Exemple d'utilisation: vous organisez une fête**

Si vous êtes dans la situation suivante:

- Vous utilisez le programme de température intérieure suivant:
	- Valeur prédéfinie 17:00 (Confort) = 20°C
	- Valeur prédéfinie 23:00 (Éco) = 18°C
- Ce soir, vous organisez une fête et souhaitez utiliser la valeur prédéfinie (Confort) jusqu'à 02:00.

Vous pouvez alors procéder comme suit:

- **1** Réglez la période d'annulation (Verrouillage temp.) sur 6 h.
- **2** À 20:00, accédez à la page d'accueil de la température intérieure (Pièce).
- **3** Appuyez sur **D** pour sélectionner  $\circ$ .

**Résultat:** la valeur prédéfinie (Confort) est utilisée jusqu'à 02:00. Le programme est ensuite de nouveau utilisé.

#### **Exemple d'utilisation: vous vous absentez pendant quelques heures**

Si vous êtes dans la situation suivante:

- Vous utilisez le programme de température intérieure suivant:
	- Valeur prédéfinie 08:00 (Confort) = 20°C
	- Valeur prédéfinie 23:00 (Éco) = 18°C

▪ À 14:00, vous vous absentez pendant 3 heures.

Vous pouvez alors procéder comme suit:

- **1** Réglez la période d'annulation (Verrouillage temp.) sur 2 h.
- **2** Accédez à la page d'accueil de la température intérieure (Pièce).
- **3** Appuyez sur **D** pour sélectionner **c**.

**Résultat:** Pendant les 2 heures qui suivent, la pièce n'est PAS chauffée jusqu'à la température de 20°C programmée mais jusqu'à la valeur prédéfinie (Éco = 18°C). Au bout de 2 heures, la pièce est de nouveau chauffée jusqu'à la température programmée de 20°C.

#### Avantage:

Vous économisez de l'énergie parce que vous ne chauffez PAS la pièce inutilement et, lorsque vous revenez à la maison, la pièce est de nouveau chaude.

#### **4.4.6 Contrôle du thermostat d'ambiance - Utilisation des pages d'accueil de la température de départ**

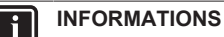

L'eau de sortie est l'eau envoyée aux émetteurs de chaleur. La température de départ voulue est définie par votre installateur en fonction du type d'émetteur de chaleur. **Exemple:** Le chauffage au sol est conçu pour les températures de départ inférieures aux radiateurs et aux convecteurs de pompe à chaleur et/ou aux unités de ventilation. Il vous suffit de régler les réglages de température de départ en cas de problèmes.

### **Pages d'accueil types de la température de départ**

Zone principale:

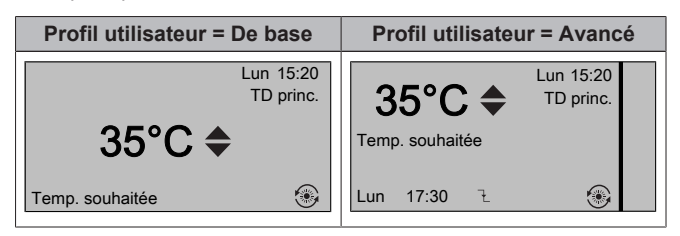

Zone secondaire:

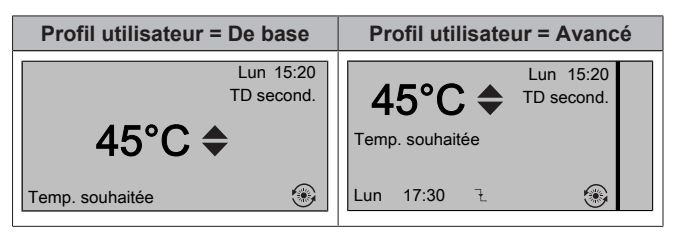

### **Pour lire la température de départ voulue (principale et secondaire)**

Accédez à la page d'accueil de la température de départ (TD princ. ou TD second.).

#### **Pour régler/annuler la température de départ (NON liée au point de consigne de la température intérieure)**

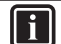

 $\mathbf{i}$ 

l i

 $\| \mathbf{i} \|$ 

#### **INFORMATIONS**

Pour voir si le point de consigne de la température de départ est lié au point de consigne de la température intérieure, reportez-vous à la section "4.4.3 Détermination du contrôle de la température utilisé" à la page 7.

#### **Pour régler la température de départ (principale)**

- **1** Accédez à la page d'accueil de la température de départ principale (TD principale).
- Appuyez sur **Q** ou sur **D** pour procéder au réglage. **Exemple:** 35°C 37°C

#### **INFORMATIONS**

En cas de loi d'eau, il est possible de modifier une valeur de décalage.

#### **Pour régler la température de départ (secondaire)**

- **1** Accédez à la page d'accueil de la température de départ secondaire (TD second.).
- **2** Appuyez sur **ou** sur **p** pour procéder au réglage. **Exemple:** 45°C 47°C

#### **INFORMATIONS**

 $-\Box$ 

En cas de loi d'eau, il est possible de modifier une valeur de décalage.

#### **Pour régler/annuler la température de départ (liée au point de consigne de la température intérieure)**

#### **INFORMATIONS**

Pour voir si le point de consigne de la température de départ est lié au point de consigne de la température intérieure, reportez-vous à la section "4.4.3 Détermination du contrôle de la température utilisé" à la page 7.

**Pour régler les valeurs prédéfinies de la température de départ (principale)**

#### **INFORMATIONS**

Vous ne pouvez pas régler/annuler la température de départ (principale) pour le contrôle de thermostat d'ambiance avec des températures de départ reliées. Cependant, si nécessaire, vous pouvez régler la température de départ voulue (principale) en réglant les valeurs prédéfinies.

#### **INFORMATIONS**

Le réglage de la température de départ est permanent à moins que la température de départ ne soit basée sur un programme. L'annulation est alors valable jusqu'à la prochaine action programmée.

- 1 Accédez à [7.4.2]: **图** > Réglages utilisateur > Valeurs prédéfinies > TD principale.
- **2** Définissez les Valeurs prédéfinies en fonction du graphique suivant.

**Exemple:** la température de confort du thermostat d'ambiance correspondra à la température de départ de confort.

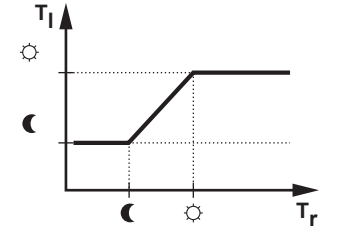

- Tr: température intérieure
- T<sub>i</sub>: température de départ
- 3 Appuyez sur **ou** sur **de** pour procéder au réglage/à l'annulation.

#### **Pour régler la température de départ (secondaire)**

- **1** Accédez à la page d'accueil de la température de départ secondaire (TD second.).
- **2** Appuyez sur **ou sur sur procéder au réglage. Exemple:** 45°C 47°C Ø

 $\|\mathbf{i}\|$ 

**INFORMATIONS**

En cas de loi d'eau, il est possible de modifier une valeur de décalage.

#### **4.4.7 Contrôle de la température de départ - À propos du contrôle de la température de départ**

Le contrôle de la température de départ vous permet de contrôler uniquement la température de départ. Pour contrôler la température de départ, vous pouvez procéder comme suit:

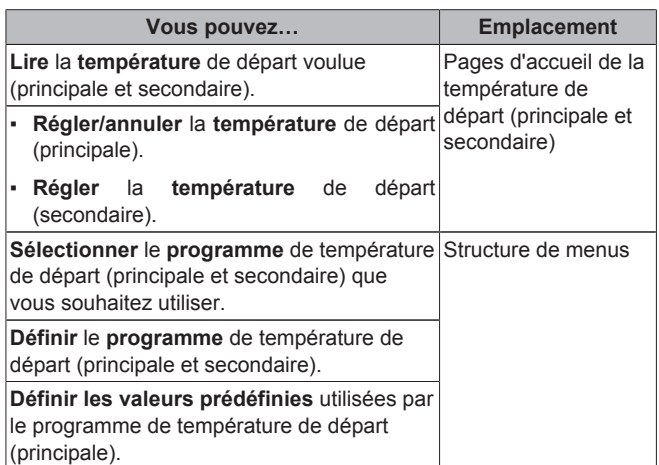

Reportez-vous également aux sections suivantes:

- "4.4.6 Contrôle du thermostat d'ambiance Utilisation des pages d'accueil de la température de départ" à la page 10
- "4.7 Valeurs prédéfinies et programmes" à la page 18

#### **4.4.8 Contrôle de la température de départ - Utilisation du contrôle de la température de départ en fonction d'un programme**

#### **Pour régler les valeurs prédéfinies de la température de départ (principale)**

#### **INFORMATIONS** || i

Le réglage de la température de départ est permanent à moins que la température de départ ne soit basée sur un programme. L'annulation est alors valable jusqu'à la prochaine action programmée.

- Accédez à [7.4.2]:  $\blacksquare$  > Réglages utilisateur > Valeurs prédéfinies > TD principale.
- 2 Appuyez sur **ou** sur **p** pour procéder à l'annulation. 35°C 37°C

**Exemple:** 

#### **Pour régler la température de départ (secondaire)**

 $\blacksquare$ 

- **1** Accédez à la page d'accueil de la température de départ secondaire (TD second.).
- **2** Appuyez sur **ou sur a** pour procéder au réglage. **Exemple:** 45°C 47°C

 $-\Box$ 

 $\overline{\mathbf{1}}$ 

#### **INFORMATIONS**

En cas de loi d'eau, il est possible de modifier une valeur de décalage.

**4.4.9 Contrôle de la température de départ - Utilisation du contrôle de la température de départ SANS lien avec un programme**

#### **Pour régler la température de départ (principale)**

- **1** Accédez à la page d'accueil de la température de départ principale (TD principale).
- 2 Appuyez sur **ou** sur **ou** pour procéder au réglage. 35°C 37°C

#### **Exemple:**

#### **Pour régler la température de départ (secondaire)**

- **1** Accédez à la page d'accueil de la température de départ secondaire (TD second.).
- **2** Appuyez sur **ou** sur **p** pour procéder au réglage. **Exemple:** 45°C 47°C

#### **INFORMATIONS**

 $\qquad \qquad \blacksquare$ 

En cas de loi d'eau, il est possible de modifier une valeur de décalage.

#### **4.4.10 Contrôle par le thermostat d'ambiance externe - À propos du contrôle par le thermostat d'ambiance externe**

Le contrôle du thermostat d'ambiance externe vous permet de contrôler les éléments suivants:

- température intérieure au niveau du contrôle du thermostat externe,
- température de départ sur l'interface utilisateur (Daikin).

Pour contrôler la température de départ, vous pouvez procéder comme suit:

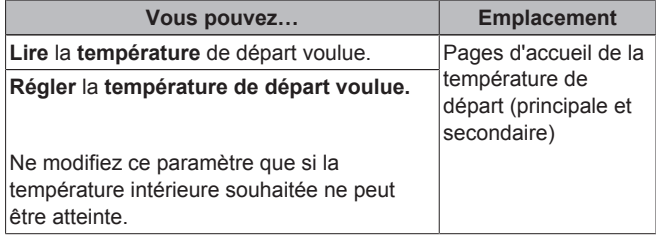

Reportez-vous également à la section suivante: "4.4.6 Contrôle du thermostat d'ambiance - Utilisation des pages d'accueil de la température de départ" à la page 10

#### **4.4.11 Contrôle par le thermostat d'ambiance externe - Utilisation du contrôle par le thermostat d'ambiance externe**

### **Pour régler la température de départ (principale)**

- **1** Accédez à la page d'accueil de la température de départ principale (TD principale).
- 2 Appuyez sur **ou** sur **pour procéder au réglage.** 35°C 37°C

## **Pour régler la température de départ (secondaire)**

- **1** Accédez à la page d'accueil de la température de départ secondaire (TD second.).
- **2** Appuyez sur **o**u sur **p** pour procéder au réglage. **Exemple:** 45°C 47°C

 $\overline{\mathbf{1}}$ 

**Exemple:** 

#### **INFORMATIONS**

En cas de loi d'eau, il est possible de modifier une valeur de décalage.

### **4.5 Contrôle de l'eau chaude sanitaire**

#### **4.5.1 À propos du contrôle de l'eau chaude sanitaire**

Le système peut ou non inclure un ballon d'eau chaude sanitaire. Si aucun ballon n'est installé, la chaudière fournit instantanément de l'eau chaude sanitaire. Si, au contraire, un ballon est installé, le contrôle de l'eau chaude sanitaire varie en fonction du mode défini par l'installateur pour le ballon d'eau chaude sanitaire:

- Mode de réchauffage
- Mode programmé
- Mode programmé + de réchauffage

#### **INFORMATIONS**  $\mathbf i$

En cas de code d'erreur AH et si la fonction de désinfection n'est pas interrompue en raison d'un soutirage d'eau chaude sanitaire, nous vous recommandons d'effectuer les actions suivantes:

- Lorsque ECS > Mode point consigne > Réchauffer ou Réch + progr est sélectionné, il est recommandé de programmer le démarrage de la fonction de désinfection au moins 4 heures après le dernier grand soutirage d'eau chaude prévu. Ce démarrage peut être défini à l'aide des réglages installateur (fonction de désinfection).
- Lorsque ECS > Mode point consigne > Progr seul est sélectionné, il est recommandé de programmer un Stockage éco 3 heures avant le démarrage programmé de la fonction de désinfection pour préchauffer le ballon ECS.

#### **4.5.2 ECS instantanée (aucun ballon installé)**

En cas de demande de soutirage d'eau chaude, la chaudière fournit instantanément de l'eau chaude sanitaire.

#### **Utilisation de la page d'accueil ECS instantanée**

Selon le profil utilisateur, l'interface utilisateur affiche une page d'accueil de base ou détaillée.

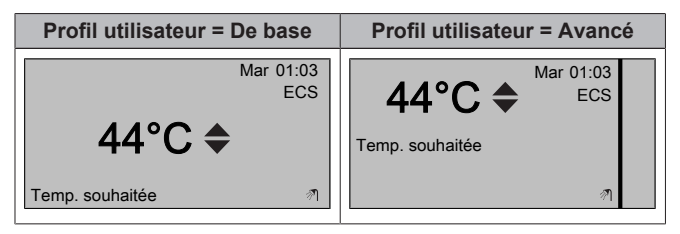

#### **Pour régler la température ECS instantanée**

- **1** Accédez à la page d'accueil ECS instantanée.
- 2 Appuyez sur **ou c** pour régler la température ECS instantanée (ECS).

Le point de consigne de la température ECS instantanée ne peut PAS être inférieur à 40°C.

### **4.5.3 Ballon ECS**

Les modes suivants ne sont applicables que si un ballon est installé et sont réglés par l'installateur.

#### **Pour identifier le mode utilisé pour le ballon ECS (méthode 1)**

Consultez le tableau des réglages installateur rempli par l'installateur.

#### **Pour identifier le mode utilisé pour le ballon ECS (méthode 2)**

**Condition requise:** profil utilisateur = Avancé.

- **1** Accédez à la page d'accueil de la température du ballon d'eau chaude sanitaire (Ballon ECS).
- **2** Identifiez les icônes affichées:

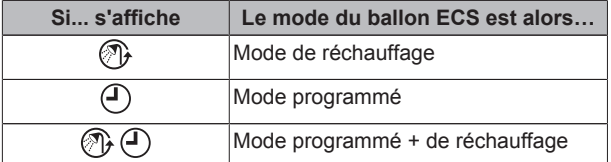

#### **Mode de réchauffage**

En mode de réchauffage (®), le ballon d'eau chaude sanitaire chauffe en permanence jusqu'à ce que la température indiquée sur la page d'accueil de la température du ballon d'eau chaude sanitaire soit atteinte (exemple: 50°C).

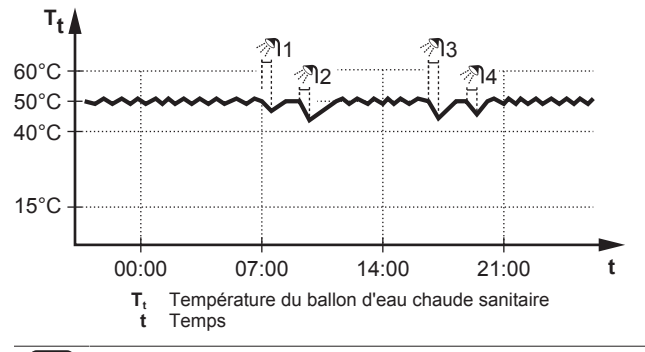

**INFORMATIONS**

Lorsque le mode de réchauffage est sélectionné pour le ballon d'eau chaude sanitaire, il existe un risque important de manque de capacité et de problème de confort. En cas de réchauffage fréquent, le chauffage/rafraîchissement est régulièrement interrompu.

#### **Mode programmé**

En mode programmé (0), le ballon ECS produit de l'eau chaude en fonction d'un programme. Le meilleur moment pour produire de l'eau chaude est la nuit parce que la demande en chauffage est moindre.

#### **Exemple:**

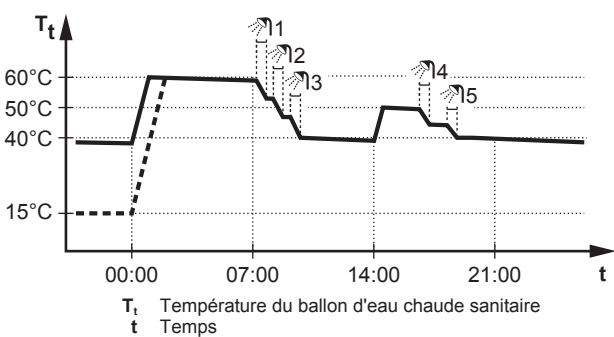

- Initialement, la température du ballon ECS est la même que la température d'eau sanitaire qui entre dans le ballon ECS (exemple: **15°C**).
- À 00:00, le ballon ECS est programmé pour chauffer l'eau jusqu'à une valeur prédéfinie (exemple: Stockage confort **= 60°C**).
- Le matin, vous consommez de l'eau chaude et la température du ballon ECS diminue.
- À 14:00, le ballon ECS est programmé pour chauffer l'eau jusqu'à une valeur prédéfinie (exemple: Stockage éco = **50°C**). De l'eau chaude est de nouveau disponible.
- L'après-midi et le soir, vous consommez de nouveau de l'eau chaude et la température du ballon ECS diminue de nouveau.
- À 00:00 le lendemain, le cycle se répète.

### **Mode programmé + de réchauffage**

En mode programmé + de réchauffage (® ®), le contrôle de l'eau chaude sanitaire est le même qu'en mode programmé. Cependant, lorsque la température du ballon d'eau chaude sanitaire est inférieure à une valeur prédéfinie (=température du ballon pour le réchauffage – valeur de l'hystérésis; exemple: 35°C), le ballon d'eau chaude sanitaire chauffe jusqu'à ce que le point de consigne de réchauffage soit atteint (exemple: 45°C). Ce qui garantit qu'une quantité minimale d'eau chaude est toujours disponible.

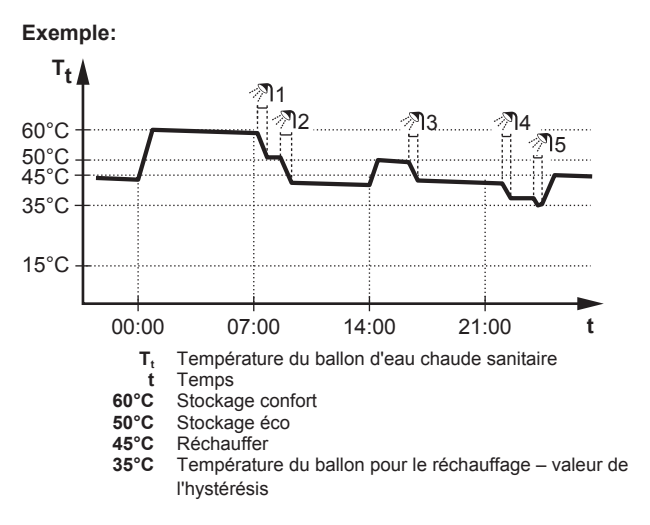

En mode programmé + de réchauffage, vous pouvez procéder comme suit:

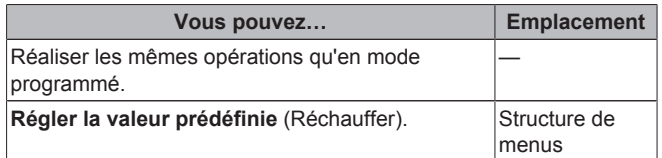

Reportez-vous également aux sections suivantes:

▪ "Mode programmé" à la page 13

▪ "4.7 Valeurs prédéfinies et programmes" à la page 18

#### **Utilisation de la page d'accueil de la température du ballon ECS**

#### **Pages d'accueil types de la température du ballon ECS**

Selon le profil utilisateur, l'interface utilisateur affiche une page d'accueil de base ou détaillée. Les exemples des illustrations cidessous sont en mode de ballon d'eau chaude sanitaire = programmé.

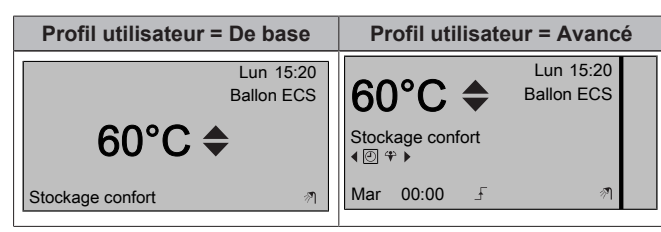

**Pour lire et régler la température de réchauffage souhaitée (en mode de réchauffage et mode programmé)**

**1** Accédez à [7.4.3.3]: > Réglages utilisateur > Valeurs prédéfinies > Température du ballon d'ECS > Réchauffer.

**Résultat:** vous pouvez lire la température de réchauffage souhaitée.

2 Appuyez sur **ou sur ve** pour procéder au réglage.

#### **Pour lire et annuler la température programmée souhaitée activée ou suivante (en mode programmé ou en mode programmé + de réchauffage)**

**1** Accédez à la page d'accueil de la température du ballon d'eau chaude sanitaire (Ballon ECS).

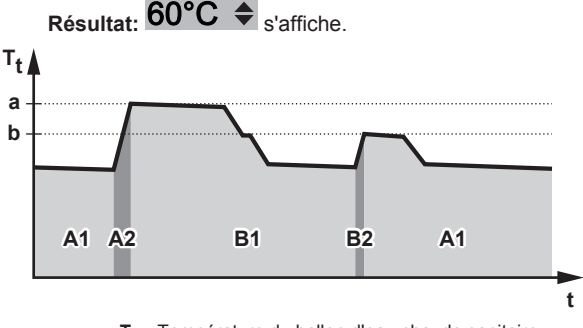

**T<sup>t</sup>** Température du ballon d'eau chaude sanitaire **t** Temps

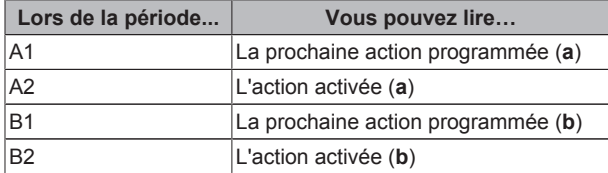

2 Appuyez sur **ou sur v** pour procéder à l'annulation. Note: Si la température souhaitée est de type loi d'eau, vous ne pouvez pas la modifier sur la page d'accueil.

#### **Exemple d'utilisation: vous avez besoin de plus d'eau chaude que prévu**

Si vous êtes dans la situation suivante:

- $\cdot$  Heure actuelle = 10:30
- Prochaine action programmée du ballon ECS = chauffage jusqu'à la valeur prédéfinie (Éco; exemple: 55°C et suffisant pour 2 personnes) à 14:00
- Ce soir, vous avez besoin d'eau chaude pour 3 personnes.

Vous pouvez alors procéder comme suit:

- **1** Accédez à la page d'accueil de la température du ballon d'eau chaude sanitaire (Ballon ECS).
- **2** Annulez la prochaine action programmée en modifiant la température de 55°C à 60°C.

#### Avantages:

- Vous aurez suffisamment d'eau chaude (= confortable).
- Vous n'avez PAS à modifier le programme (= facile).
- Vous n'avez PAS à activer le mode booster du ballon ECS (= économie d'énergie).

#### **Utilisation du mode booster du ballon ECS**

#### **À propos du mode booster du ballon ECS**

Vous pouvez utiliser le mode booster du ballon ECS pour démarrer immédiatement le chauffage de l'eau jusqu'à la valeur prédéfinie (Stockage confort). Cela consomme cependant de l'énergie supplémentaire.

#### **Pour déterminer si le mode booster du ballon ECS est activé**

- **1** Accédez à la page d'accueil de la température du ballon d'eau chaude sanitaire (Ballon ECS).
- **2** Vérifiez les points suivants:
	- **•** Profil utilisateur = De base: si  $\oplus$  s'affiche, le mode booster du ballon ECS est activé.
	- **Profil utilisateur = Avancé: si**  $\mathcal{F}$  **est sélectionné, le mode** booster du ballon ECS est activé.

#### **Pour activer le mode booster ECS du ballon d'eau chaude sanitaire (profil utilisateur = de base)**

- **1** Accédez à la page d'accueil de la température du ballon d'eau chaude sanitaire (Ballon ECS).
- 2 Appuyez sur **D** pendant plus de 5 secondes.

#### **Pour activer le mode booster ECS du ballon d'eau chaude sanitaire (profil utilisateur = détaillé)**

- **1** Accédez à la page d'accueil de la température du ballon d'eau chaude sanitaire (Ballon ECS).
- **2** Appuyez sur **D** pour sélectionner  $\hat{\tau}$ .

#### **Exemple d'utilisation: vous avez immédiatement besoin de plus d'eau chaude**

Si vous êtes dans la situation suivante:

- Vous avez déjà utilisé la plus grande partie de votre eau chaude.
- Vous ne pouvez pas attendre la prochaine action programmée pour chauffer le ballon ECS.

Vous pouvez alors activer le mode booster du ballon ECS.

Avantage: le ballon ECS démarre immédiatement le chauffage de l'eau jusqu'à la valeur prédéfinie (Stockage confort).

### j.

**INFORMATIONS**

Lorsque le mode booster ECS du ballon d'eau chaude sanitaire est activé, le risque de perte de puissance du chauffage/rafraîchissement et de problèmes de confort est élevé. En cas de fonctionnement fréquent de l'eau chaude sanitaire, de longues et fréquentes interruptions du chauffage/rafraîchissement se produiront.

### **4.6 Utilisation avancée**

#### **4.6.1 À propos du changement de niveau d'autorisation d'utilisateur**

La quantité d'informations affichées dans la structure de menus varie en fonction de votre niveau autorisation utilisateur:

- Utilisat. final (= valeur par défaut)
- Util. avancé: Vous pouvez lire davantage d'informations.

#### **Réglage du niveau d'autorisation de l'utilisateur sur Utilisateur avancé**

- **1** Allez sur le menu principal ou l'un des sous-menus:
- **2** Appuyez sur **O** pendant plus de 4 secondes.

**Résultat:** Le niveau autorisation utilisateur est réglé sur Util. avancé. Des informations complémentaires sont affichées et le symbole "+" est ajouté au menu. Le niveau d'autorisation utilisateur reste sur Util. avancé jusqu'à modification du réglage.

#### **Réglage du niveau d'autorisation d'utilisateur sur Utilisateur final**

**1** Appuyez sur **O** pendant plus de 4 secondes.

**Résultat:** Le niveau autorisation utilisateur est réglé sur Utilisat. final. L'interface utilisateur retourne à l'écran d'accueil par défaut.

### **4.6.2 Utilisation du mode silencieux**

#### **À propos du mode silencieux**

Vous pouvez:

- Désactiver complètement le mode silencieux.
- Activer manuellement un niveau de mode silencieux jusqu'à la prochaine action programmée.
- Utiliser et définir un programme de mode silencieux.

#### **Niveaux de mode silencieux possibles**

#### **Pour déterminer si le mode silencieux est activé**

- 1 Appuyez sur **pour accéder à l'une des pages d'accueil.**
- **2** Le mode silencieux est activé si  $\circledast$  est affiché.

#### **Pour utiliser le mode silencieux**

**Condition requise:** Vous avez réglé le niveau d'autorisation sur Utilisateur avancé.

- Accédez à [3]: **1** > Mode silencieux.
- **2** Procédez de l'une des manières suivantes:

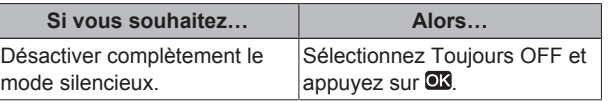

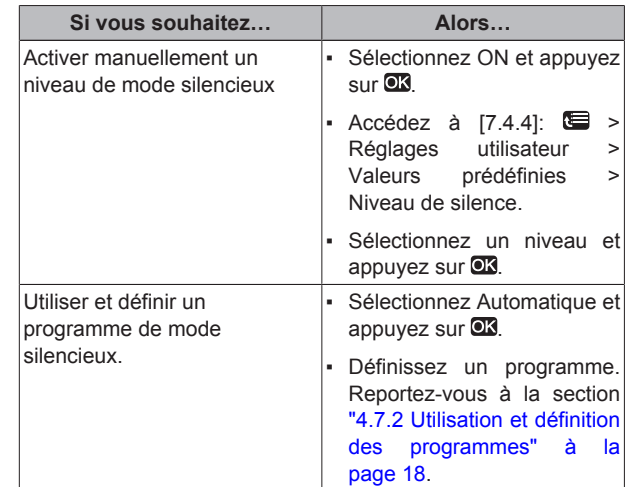

#### **Exemple d'utilisation: votre bébé dort l'après-midi**

Si vous êtes dans la situation suivante:

▪ Cependant, l'après-midi, votre bébé dort et vous souhaitez que la maison soit silencieuse.

Vous pouvez alors procéder comme suit:

**Condition requise:** Vous avez réglé le niveau d'autorisation sur Utilisateur avancé.

- 1 Accédez à [3]: **in accédez à [3]**: **1** Accédez à **[3]**:
- **2** Sélectionnez ON et appuyez sur OR.
- **3** Accédez à [7.4.4]: > Réglages utilisateur > Valeurs prédéfinies > Niveau de silence.
- **4** Sélectionnez Niv 1 et appuyez sur **.**

Avantage:

L'unité extérieure fonctionne à son niveau le plus silencieux.

#### **4.6.3 Utilisation du mode vacances**

#### **À propos du mode vacances**

Lors de vos vacances, vous pouvez utiliser le mode vacances pour vous écarter des programmes normaux sans avoir à les modifier. Vous pouvez uniquement utiliser le mode vacances si le contrôle de la température = contrôle du thermostat d'ambiance. Reportez-vous également à la section "4.4.3 Détermination du contrôle de la température utilisé" à la page 7.

L'utilisation du mode vacances inclut généralement les étapes suivantes:

1 Configuration des vacances pour une des situations suivantes:

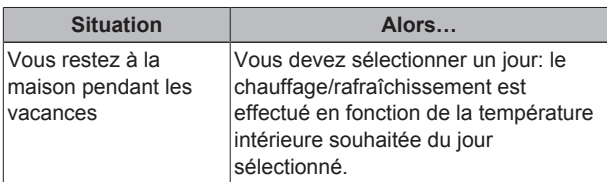

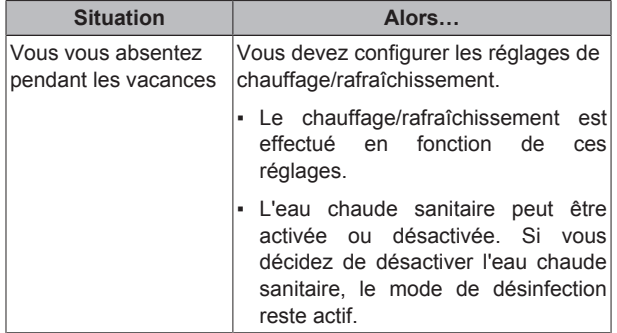

- 2 Activation du mode vacances.
	- Si vous n'activez PAS le mode, les réglages de vacances configurés ne sont PAS utilisés.
	- Si vous activez:

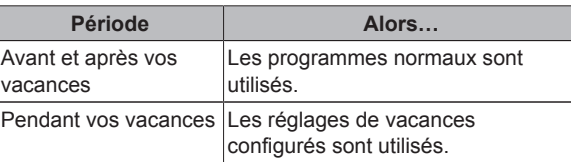

#### **Pour déterminer si le mode vacances est activé et/ou en cours de fonctionnement**

- Appuyez sur **b** pour accéder à l'une des pages d'accueil.
- **2** Vérifiez les points suivants:

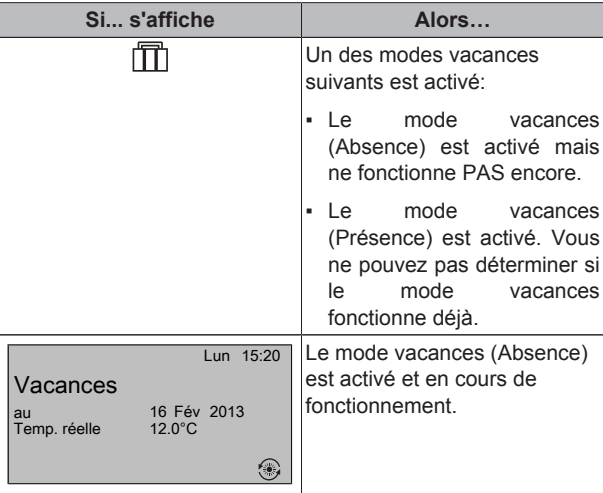

#### **Pour configurer les vacances (lorsque vous restez chez vous)**

**Condition requise:** Vous avez réglé le niveau d'autorisation sur Utilisateur avancé.

- 1 Accédez à [2.2]: S > Vacances > Mode vacances.
- **2** Sélectionnez Présence.
- **3** Configurez les réglages du mode vacances (lorsque vous restez chez vous).
- **4** Activez le mode vacances.

#### **Réglages possibles du mode vacances (lorsque vous restez chez vous)**

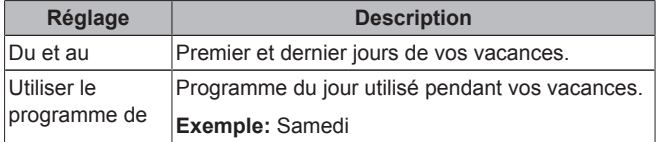

### **INFORMATIONS**

Passez à Util. avancé si vous voulez modifier le réglage Utiliser le programme de.

#### **Pour configurer les vacances (lorsque vous vous absentez)**

**Condition requise:** Vous avez réglé le niveau d'autorisation sur Utilisateur avancé.

- **1** Accédez à  $[2.2]$ :  $\mathbb{Q}$  > Vacances > Mode vacances.
- **2** Sélectionnez Absence.
- **3** Configurez les réglages du mode vacances (lorsque vous vous absentez).
- **4** Activez le mode vacances.

#### **Réglages possibles du mode vacances (lorsque vous vous absentez)**

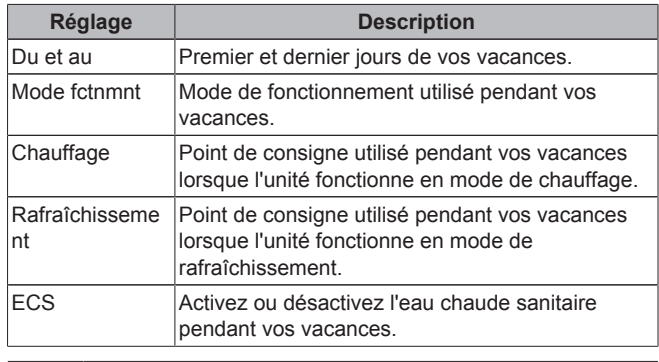

#### **INFORMATIONS**  $\|$  i

Vous pouvez uniquement modifier les paramètres Du et au au niveau Utilisat. final. Pour modifier les autres paramètres, vous devez passer au niveau Util. avancé.

#### **Pour activer ou désactiver le mode vacances**

**Condition requise:** Vous avez configuré les vacances.

- 1 Accédez à [2.1]: **3** > Vacances > Vacances.
- **2** Procédez de l'une des manières suivantes:
	- Pour procéder à l'activation, sélectionnez Oui et appuyez sur  $\overline{\text{OK}}$
	- Pour procéder à la désactivation, sélectionnez Non et appuyez sur  $\overline{\text{OS}}$ .

#### **Exemple d'utilisation: vous partez pendant l'hiver**

Si vous êtes dans la situation suivante:

- Dans 2 jours, vous partez 2 semaines l'hiver.
- Vous souhaitez économiser l'énergie mais ne souhaitez pas que la maison gèle.

#### Vous pouvez alors procéder comme suit:

**Condition requise:** Vous avez réglé le niveau d'autorisation sur Utilisateur avancé.

1 Configurez les vacances. Accédez à [2]: Se > Vacances et définissez les réglages suivants:

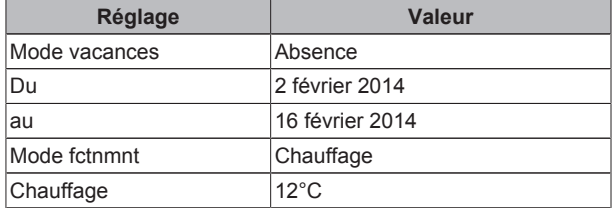

- **2** Activez le mode vacances.
	- Accédez à [2.1]:  $\bullet$  > Vacances > Vacances.
	- Sélectionnez Oui et appuyez sur DR.

#### Avantage:

▪ Le programme normal est utilisé avant et après vos vacances.

 $\mathbf i$ 

Pendant vos vacances, vous économisez l'énergie et évitez que la maison gèle.

#### **Exemple d'utilisation: vous revenez chez vous pendant vos vacances**

Si vous êtes dans la situation suivante:

- Vous avez configuré et activé le mode vacances (Absence).
- Pendant vos vacances, vous revenez chez vous quelques heures et souhaitez utiliser le programme normal.

Vous pouvez alors procéder comme suit:

- **1** Désactivez le mode vacances.
- **2** Lorsque vous repartez, activez de nouveau le mode vacances.

#### Avantage:

Vous n'avez PAS à modifier le programme ou la configuration de vacances.

#### **4.6.4 Lecture des informations**

#### **Pour lire les informations**

**Condition requise:** Vous avez réglé le niveau d'autorisation sur Utilisateur avancé.

1 Accédez à [6]: Se > Informations.

#### **Informations possibles**

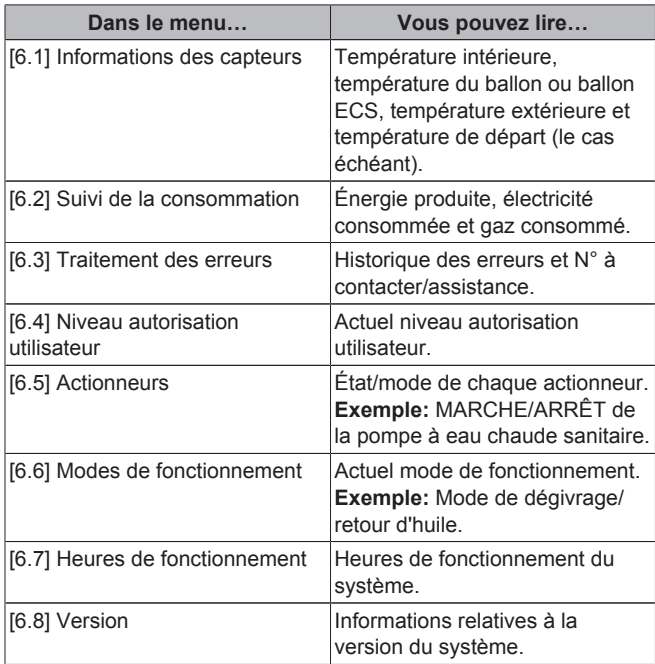

#### **4.6.5 Configuration de la date, de l'heure, des unités de mesure, du contraste et du rétroéclairage**

#### **Pour configurer l'heure et la date**

**Condition requise:** Vous avez réglé le niveau d'autorisation sur Utilisateur avancé.

1 Accédez à [1]: Sexternage de l'heure/date.

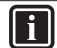

### **INFORMATIONS**

Basculez sur Util. avancé pour modifier l'heure d'été et l'affichage 12/24h.

#### **Pour configurer les unités de mesure**

**Condition requise:** Vous avez réglé le niveau d'autorisation sur Utilisateur avancé.

**1** Accédez à [7.6]: > Réglages utilisateur > Unité de mesure.

#### **Réglages possibles pour les unités de mesure**

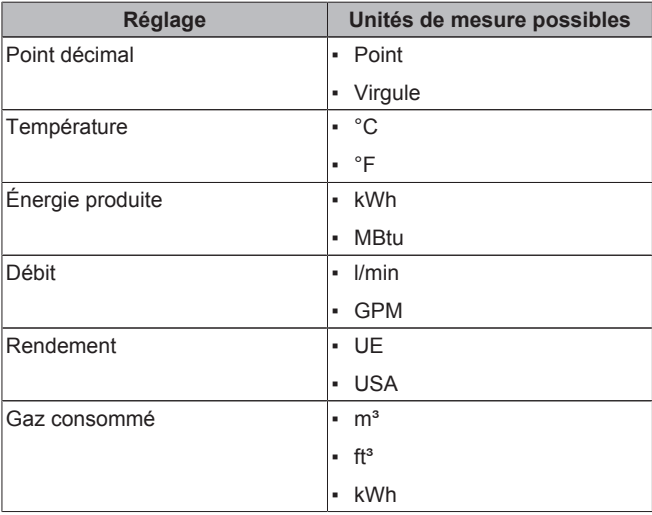

#### **Pour configurer le contraste de l'interface utilisateur**

**Condition requise:** Vous avez réglé le niveau d'autorisation sur Utilisateur avancé.

**1** Accédez à [7.1.1]: > Réglages utilisateur > Affichage > Contraste.

#### **Pour configurer la durée de rétroéclairage de l'écran LCD de l'interface utilisateur**

**Condition requise:** Vous avez réglé le niveau d'autorisation sur Utilisateur avancé.

**1** Accédez à [7.1.2]: > Réglages utilisateur > Affichage > Durée rétroéclair. LCD.

#### **4.6.6 Configuration du profil utilisateur et des pages d'accueil**

#### **Pour définir un profil utilisateur**

**Condition requise:** Vous avez réglé le niveau d'autorisation sur Utilisateur avancé.

- **1** Accédez à [7.1.3]: > Réglages utilisateur > Affichage > Profil utilisateur.
- **2** Sélectionnez un profil utilisateur et appuyez sur **...**

#### **Profils utilisateur possibles**

Si le profil utilisateur = Avancé, vous pouvez afficher et effectuer davantage d'opérations sur les pages d'accueil.

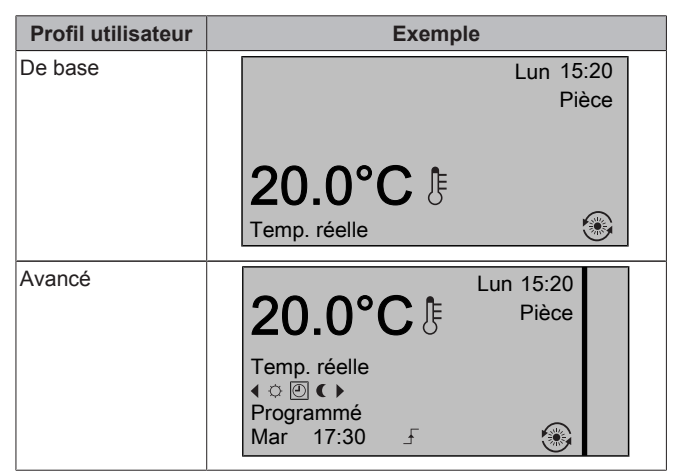

#### **Pour configurer les pages d'accueil accessibles à l'utilisateur final**

**Condition requise:** Vous avez réglé le niveau d'autorisation sur Utilisateur avancé.

Accédez à [7.1.4]:  $\blacksquare$  > Réglages utilisateur > Affichage > Pages d'accueil disponibles.

**Résultat:** les pages d'accueil disponibles en fonction de la configuration de votre système sont répertoriées.

- **2** Sélectionnez une page d'accueil et appuyez sur <sup>OK</sup>.
- **3** Procédez de l'une des manières suivantes:
	- Pour afficher la page d'accueil, sélectionnez Oui et appuyez  $\mathsf{S}$ ur  $\overline{\mathsf{OK}}$
	- Pour masquer la page d'accueil, sélectionnez Non et appuyez sur  $\overline{\text{OS}}$ .

### **4.6.7 Verrouillage et déverrouillage des touches et des fonctions**

#### **À propos du verrouillage et du déverrouillage**

Vous pouvez utiliser les modes de verrouillage suivants:

- Verrouillage des boutons: permet de verrouiller tous les boutons de manière à ce que les enfants ne puissent pas modifier les réglages.
- Verrouillage des fonctions: permet de verrouiller une fonction spécifique de manière à ce que personne ne puisse en modifier les réglages.

#### **Verrouillages des fonctions possibles**

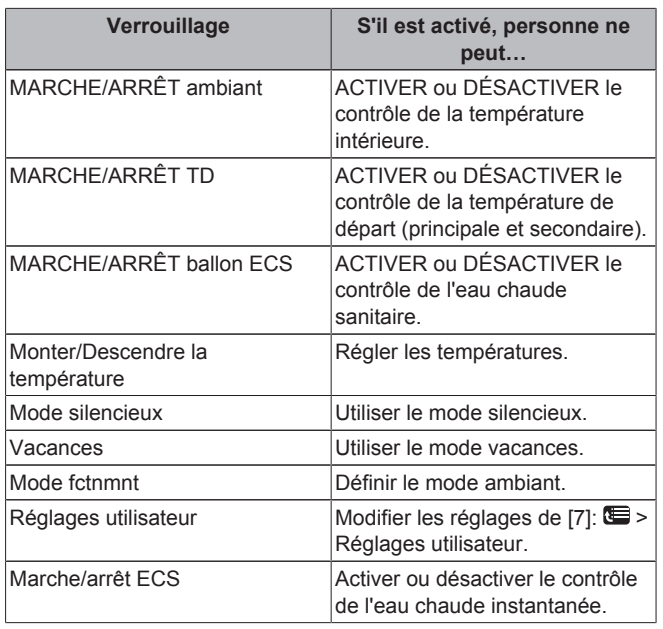

#### **Pour déterminer si le verrouillage est activé**

- 1 Appuyez sur **pour accéder à l'une des pages d'accueil.**
- **2** Le verrouillage des boutons est activé si **a** est affiché.

**Note:** si vous vous trouvez sur une page d'accueil et tentez d'utiliser une fonction verrouillée, a s'affiche pendant 1 seconde.

### **Pour activer ou désactiver le verrouillage des boutons**

- 1 Appuyez sur **pour accéder à l'une des pages d'accueil.**
- **2** Appuyez sur **D3** pendant plus de 5 secondes.

#### **Pour activer ou désactiver le verrouillage des fonctions**

- 1 Appuyez sur **ig** pour accéder à la structure de menus.
- **2** Appuyez sur **D3** pendant plus de 5 secondes.
- **3** Sélectionnez une fonction et appuyez sur  $\overline{O}$ .

**4** Sélectionnez Verrouiller ou Déverrouiller et appuyez sur  $\alpha$ 

## **4.7 Valeurs prédéfinies et programmes**

### **4.7.1 Utilisation des valeurs prédéfinies**

### **À propos des valeurs prédéfinies**

Vous pouvez définir des valeurs prédéfinies pour plusieurs contrôles. Les valeurs prédéfinies permettent d'utiliser facilement la même valeur à plusieurs emplacements (page d'accueil des programmes et de la température intérieure ( $\circ$  et  $\left( \right)$ ). Si vous souhaitez modifier ultérieurement la valeur, vous devez uniquement le faire à un emplacement.

### **Pour définir les valeurs prédéfinies**

- 1 Accédez à [7.4]: **5 > Réglages utilisateur > Valeurs** prédéfinies.
- **2** Sélectionnez le contrôle pour lequel vous souhaitez définir une valeur prédéfinie. **Exemple:** Température intérieure.
- **3** Sélectionnez une valeur prédéfinie et appuyez sur **CK Exemple:** Confort (chauffage).
- **4** Sélectionnez une température et appuyez sur **...**

#### **Valeurs prédéfinies possibles**

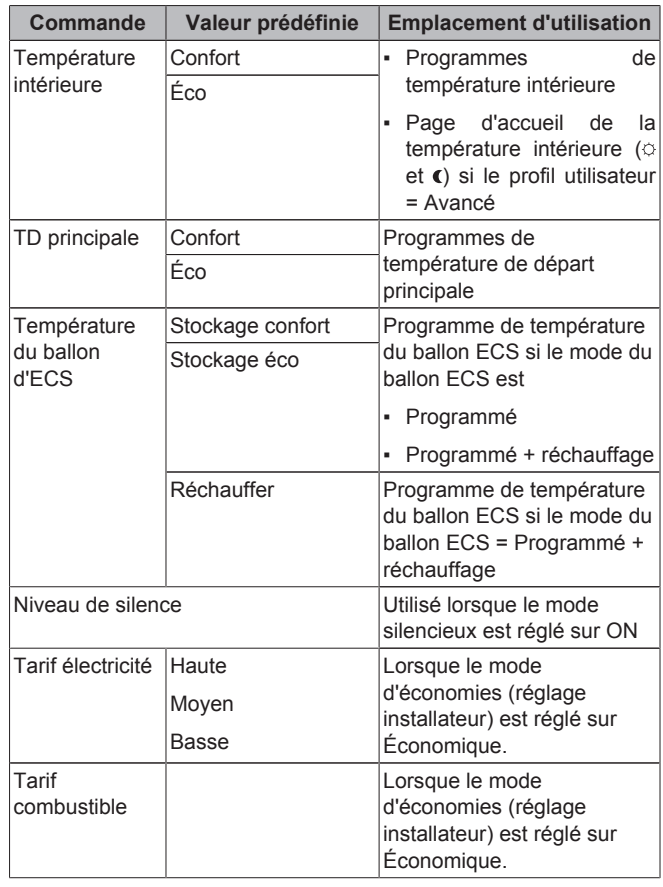

### **4.7.2 Utilisation et définition des programmes**

### **À propos des programmes**

Selon la configuration de votre système et la configuration de l'installateur, il est possible que des programmes (prédéfinis et/ou définis par l'utilisateur) soient disponibles pour plusieurs contrôles.

Vous pouvez:

▪ sélectionner les programmes actuellement utilisés,

définir vos propres programmes si les programmes prédéfinis ne sont pas satisfaisants. Les actions que vous pouvez programmer varient en fonction du contrôle.

#### **Actions possibles par contrôle**

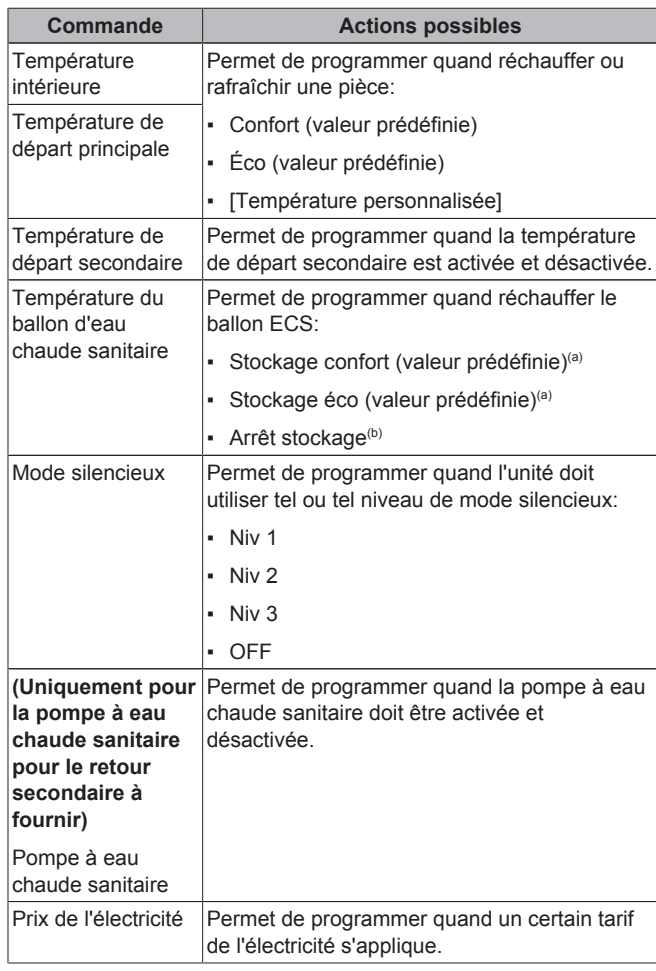

(a) Démarrez le chauffage jusqu'à ce que le point de consigne souhaité (Confort/Éco) soit atteint.

(b) Arrêtez le chauffage, même si la température souhaitée n'est pas encore atteinte; exemple: si les tarifs électriques sont plus élevés pendant la journée, vous pouvez programmer un arrêt à 06:00.

#### **Pour sélectionner le programme à utiliser**

- **1** Accédez à [5]: > Sélectionner les programmes.
- **2** Sélectionnez le contrôle pour lequel vous souhaitez utiliser un programme. **Exemple:** [5.1] Température intérieure.
- **3** Sélectionnez le mode de fonctionnement pour lequel vous souhaitez utiliser un programme. **Exemple:** [5.1.1] Chauffage.
- **4** Sélectionnez un programme prédéfini ou défini par l'utilisateur et appuyez sur  $\overline{\text{CK}}$ .

#### **Pour définir un programme**

- 1 Accédez à [7.3]: **Se > Réglages utilisateur > Définir** programmation.
- **2** Ouvrez un programme vide, prédéfini ou défini par l'utilisateur.
- **3** Modifiez-le.
- **4** Enregistrez-le.

#### **Directives de programmation**

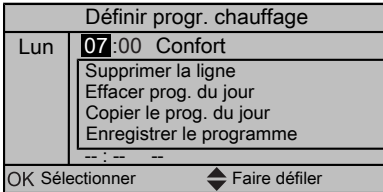

Vous pouvez:

- supprimer des lignes du programme,
- effacer un programme du jour,
- copier le programme d'une journée.

#### **Exemple d'utilisation: vous travaillez selon un système de 3 x 8**

Si vous travaillez selon un système de 3 x 8, vous pouvez procéder comme suit:

- **1** Programmez 3 programmes de température intérieure en mode chauffage et attribuez-leur des noms adaptés. **Exemple:** roulement du matin, roulement de la journée et roulement du soir
- **2** Sélectionnez le programme que vous souhaitez utiliser.

#### **4.7.3 Programmes: exemple**

#### **INFORMATIONS**

Les procédures de réglage sont les mêmes pour les autres programmations.

Dans cet exemple:

- Programme de température intérieure en mode de chauffage
- Lundi = mardi = mercredi = jeudi = vendredi
- Samedi = dimanche

#### **Pour définir le programme**

- 1 Accédez à [7.3.1.1]: **E** > Réglages utilisateur > Définir programmation > Temp. intérieure > Définir progr. chauffage.
- **2** Sélectionnez Vide et appuyez sur
- **3** Définissez le programme du lundi. Reportez-vous ci-dessous pour plus de détails.
- **4** Copiez le programme du lundi pour le mardi, le mercredi, le jeudi et le vendredi. Reportez-vous ci-dessous pour plus de détails.
- **5** Définissez le programme du samedi.
- **6** Copiez le programme du samedi pour le dimanche.
- **7** Enregistrez le programme et attribuez-lui un nom. Reportezvous ci-dessous pour plus de détails.

#### **Pour définir le programme du lundi**

- 1 Utilisez **et v** pour sélectionner le lundi.
- 2 Appuyez sur **D** pour saisir le programme du lundi.
- **3** Définissez le programme du lundi:
	- Utilisez et pour sélectionner une entrée.
	- $\cdot$  Utilisez  $\blacksquare$  et  $\blacksquare$  pour modifier la valeur d'une entrée.

#### **Pour copier le programme d'une journée**

- **1** Sélectionnez le jour que vous souhaitez copier et appuyez sur . **Exemple:** Lundi.
- **2** Sélectionnez Copier le prog. du jour et appuyez sur  $\alpha$ .
- **3** Réglez les jours pour lesquels vous souhaitez effectuer la copie sur Oui et appuyez sur  $\overline{\mathbb{C}\mathbb{R}}$ . Exemple: Mardi = Oui, Mercredi = Oui, Jeudi = Oui et Vendredi = Oui.

#### **Pour enregistrer le programme**

- **1** Appuyez sur  $\overline{\mathbf{Q}}$ , sélectionnez Enregistrer le programme et appuyez sur  $\overline{\mathbb{C}\mathbb{S}}$ .
- **2** Sélectionnez Déf. util. 1, Déf. util. 2 ou Déf. util. 3 et appuyez  $sur$ <sup> $K$ </sup>
- **3** Modifiez le nom et appuyez sur  $Q\bar{X}$ . Uniquement applicable pour les programmes de température intérieure. **Exemple:** Mon programme hebdomadaire

#### **4.7.4 Programmes prédéfinis: température intérieure + température de départ (principale)**

: température souhaitée = valeur prédéfinie (Confort)

: température souhaitée = valeur prédéfinie (Éco)

#### **Prédéfini 1**

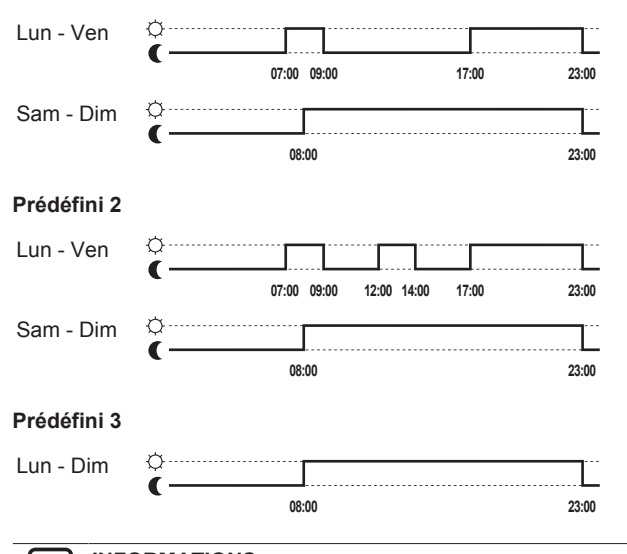

### **INFORMATIONS**

Les programmes prédéfinis s'appliquent à la fois au chauffage et au rafraîchissement.

#### **4.7.5 Programmes prédéfinis: température de départ (secondaire)**

: Zone secondaire = ON

: Zone secondaire = OFF

#### **Prédéfini 1**

 $\| \, {\bf i} \, |$ 

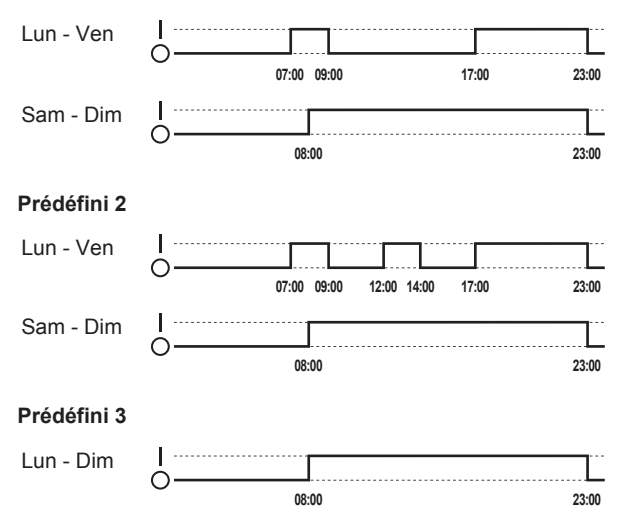

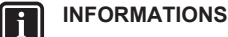

#### Les programmes prédéfinis s'appliquent à la fois au chauffage et au rafraîchissement.

#### **4.7.6 Programmes prédéfinis: température du ballon ECS**

### **a**

: début de la production d'eau chaude sanitaire. Température souhaitée du ballon ECS = valeur prédéfinie (Stockage confort)

**b**  $\hat{I}$ : début de la production d'eau chaude sanitaire. Température souhaitée du ballon ECS = valeur prédéfinie (Stockage éco)

#### **Prédéfini 1**

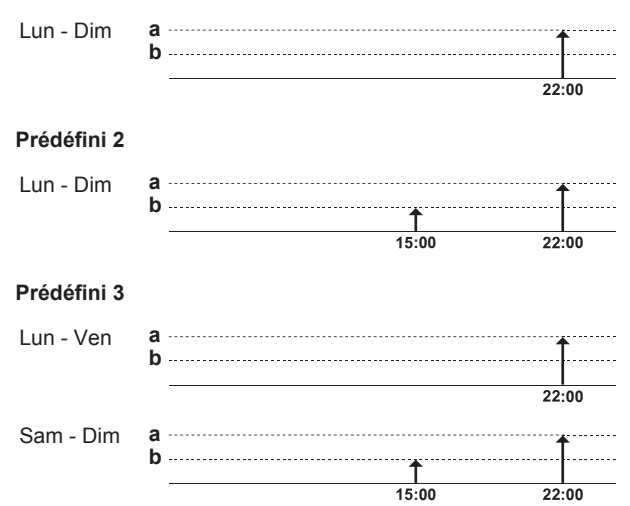

### **4.8 Fonctionnement de la loi d'eau**

Dans contrôle du chauffage/rafraîchissement, le mode de point de consigne de la température d'eau peut être:

- Fixe
- Loi d'eau (la température d'eau est déterminée automatiquement en fonction de la température extérieure)

Pour régler le mode de point de consigne, consultez le guide de référence installateur.

Pour régler les paramètres de la courbe de la loi d'eau, voyez cidessous.

#### **4.8.1 Pour régler la loi d'eau**

**Condition requise:** Vous avez réglé le niveau d'autorisation sur Utilisateur avancé.

- 1 Accédez à [7.7]:  $\blacksquare$  > Réglages utilisateur > Définir la loi d'eau.
- **2** Pour la zone principale de température de départ [7.7.1], modifiez avec  $\Box$ ,  $\Box$ ,  $\Box$ , et confirmez avec  $\Box$ .
- **3** Le cas échéant, pour la zone de température de départ secondaire [7.7.2], modifiez avec  $\Box$ ,  $\Box$ ,  $\Box$ , et confirmez avec $Q$  $R$ .

Définir loi d'eau Chaud/Définir loi d'eau Froid

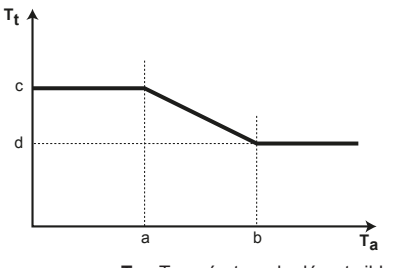

**T**<sub>t</sub> Température de départ cible<br>**T**<sub>a</sub> Température extérieure

- **T<sup>a</sup>** Température extérieure **a** Température ambiante extérieure basse
- 
- **b** Température ambiante extérieure élevée<br> **c** Température de départ voulue lorsque la **c** Température de départ voulue lorsque la température extérieure est inférieure ou égale à la température ambiante basse. **Note:** durant le chauffage, cette valeur doit être supérieure à (d), étant donné que pour des températures extérieures basses, de l'eau plus chaude est requise. Pour le refroidissement, cette valeur doit être supérieure à (d), étant donné que pour des températures extérieures basses, une quantité inférieure d'eau froide suffit
- **d** Température de départ voulue lorsque la température extérieure est supérieure ou égale à la température ambiante élevée. **Note:** durant le chauffage, cette valeur doit être inférieure à (c), étant donné que pour des températures extérieures élevées, il faut moins d'eau chaude. Pour le refroidissement, cette valeur doit être inférieure à (c), étant donné que pour des températures extérieures élevées, de l'eau plus froide est requise.

### **4.9 Structure de menus: vue d'ensemble des réglages utilisateur**

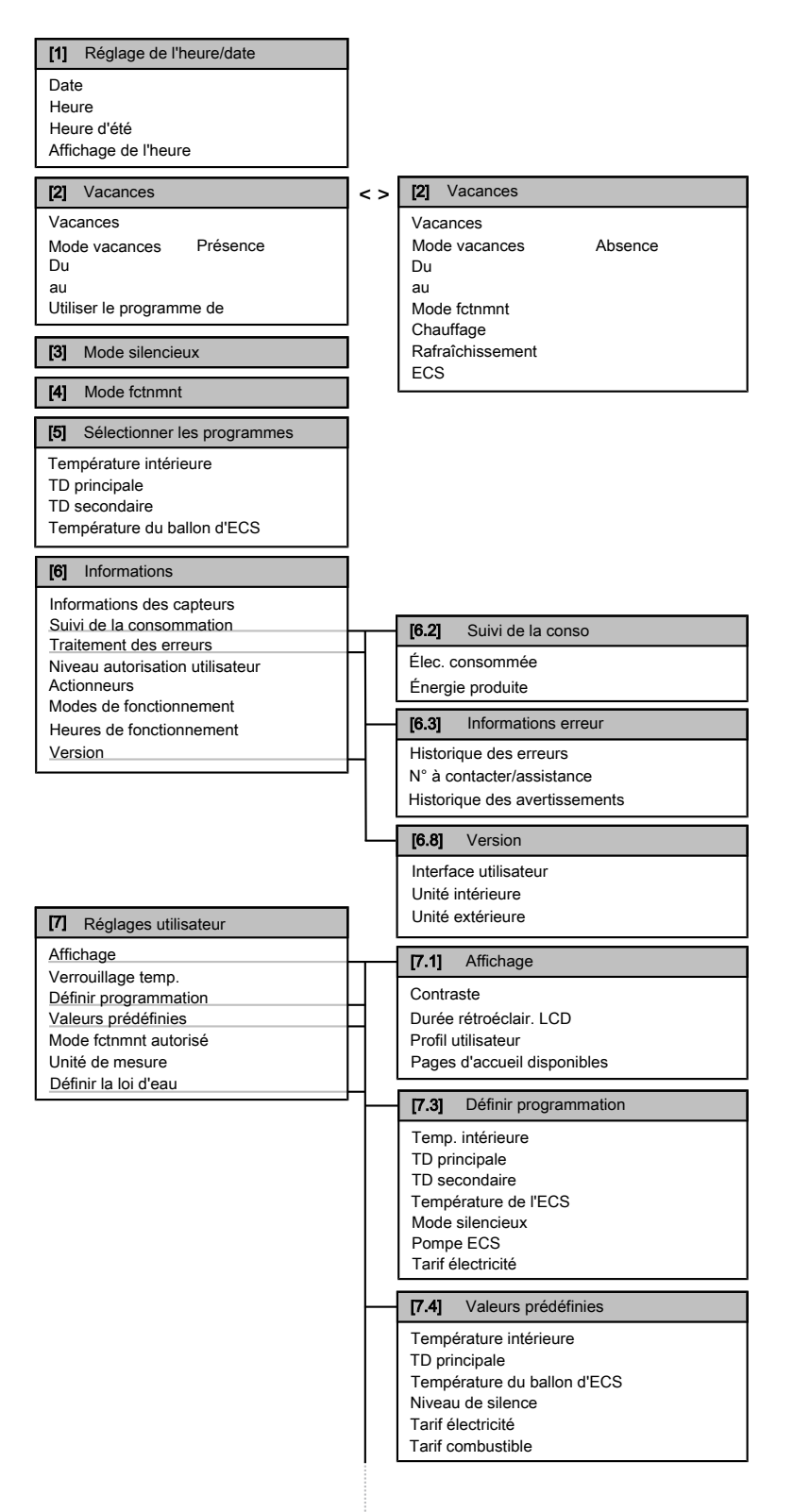

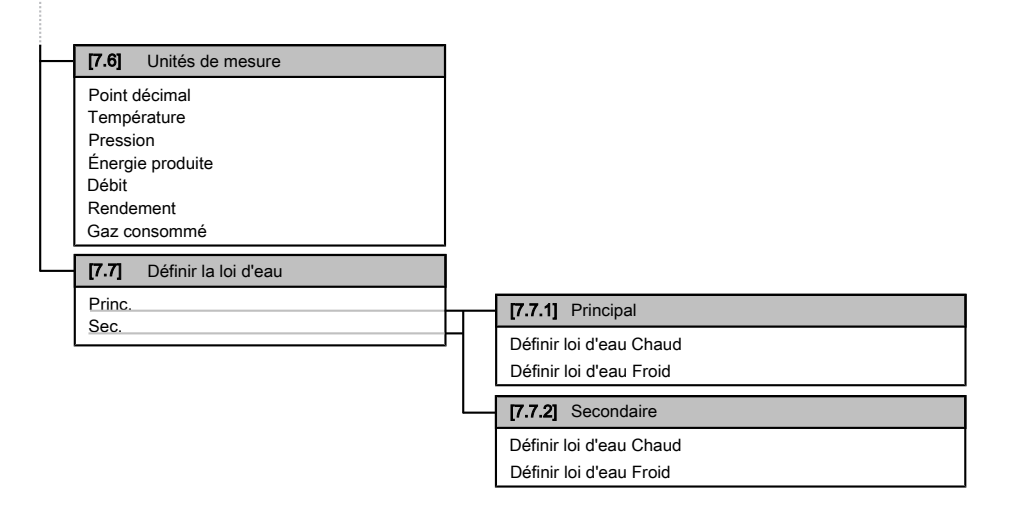

### $\overline{\mathbf{i}}$

#### **INFORMATIONS**

La visibilité des réglages dépend des réglages installateur sélectionnés.

### **4.10 Réglages installateur: tableaux à remplir par l'installateur**

### **4.10.1 Assistant rapide**

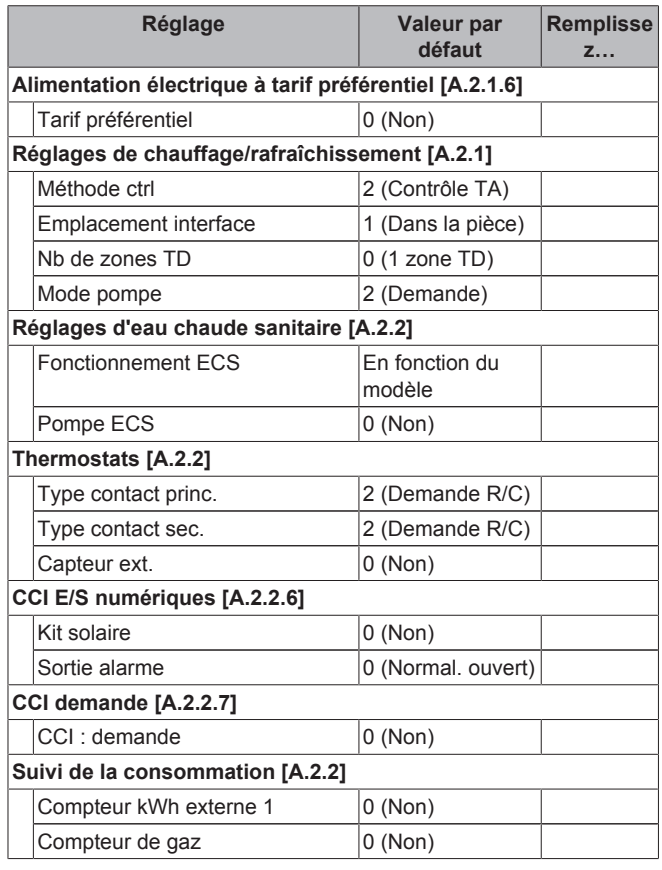

#### **4.10.2 Contrôle du chauffage/rafraîchissement**

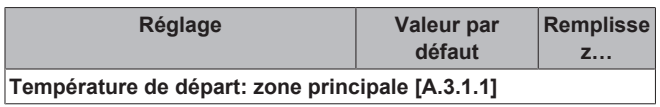

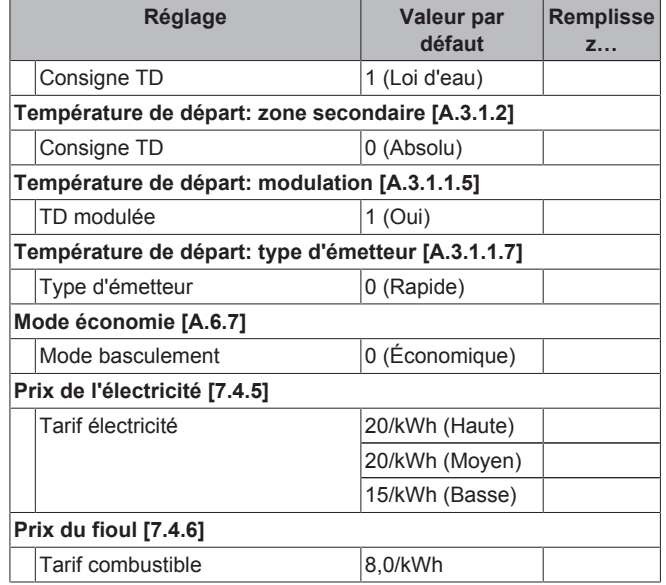

### **4.10.3 Contrôle de l'eau chaude sanitaire [A.4]**

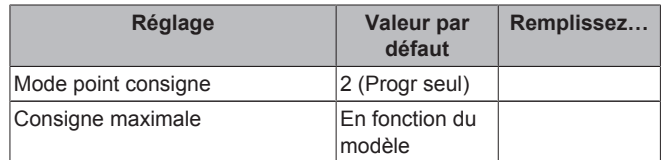

#### **INFORMATIONS**  $\mathbf{i}$

Lorsque le mode booster ECS du ballon d'eau chaude sanitaire est activé, le risque de perte de puissance du chauffage/rafraîchissement et de problèmes de confort est élevé. En cas de fonctionnement fréquent de l'eau chaude sanitaire, de longues et fréquentes interruptions du chauffage/rafraîchissement se produiront.

#### **4.10.4 N° à contacter/assistance [6.3.2]**

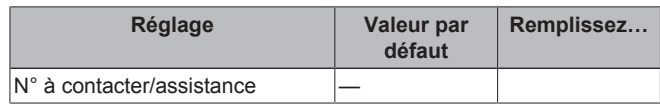

## **5 Réglage des prix de l'énergie**

Si le mode économie de votre système est réglé sur Économique, vous pouvez définir:

- un prix de gaz fixe,
- 3 niveaux de prix de l'électricité,
- un temporisateur hebdomadaire pour les prix de l'électricité.

Le mode économie est réglé par l'installateur, les deux réglages disponibles sont les suivants: écologique et économique. En mode écologique, l'utilisation d'énergie est réduite, en mode économique, ce sont les coûts de fonctionnement. Déterminez le mode économie à privilégier avec l'installateur. Reportez-vous au manuel d'installation pour plus d'informations.

**Exemple: comment régler les prix de l'énergie sur l'interface utilisateur?**

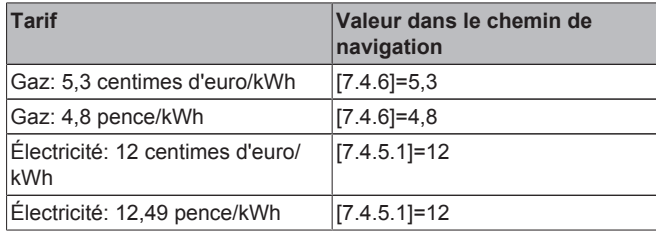

### **5.1 Pour régler le prix du gaz**

- 1 Accédez à [7.4.6]: Sexternal Preglages utilisateur > Valeurs prédéfinies > Tarif combustible.
- 2 Utilisez  $\blacksquare$  et  $\blacksquare$  pour définir le prix correct.
- **3** Appuyez sur **03** pour confirmer.

#### **INFORMATIONS** ll i

- Prix compris entre 0,00~290 devises/MBtu (avec 2 valeurs significatives).
- Prix compris entre 0,00~990 devises/kWh (avec 2 valeurs significatives).

### **5.2 Pour régler le prix de l'électricité**

- 1 Accédez à [7.4.5]: **3** > Réglages utilisateur > Valeurs prédéfinies > Tarif électricité.
- 2 Utilisez **et a** pour définir les prix corrects pour Haute, Moyen et Basse en fonction de vos tarifs d'électricité.
- **3** Appuyez sur **D3** pour confirmer.

#### **INFORMATIONS**

Prix compris entre 0,00~990 devises/kWh (avec 2 valeurs significatives).

#### **INFORMATIONS**

 $\vert \hspace{0.02cm} \vert$ 

Si aucun programme n'est défini, le Tarif électric. pour Haute est pris en compte.

### **5.3 Pour régler le temporisateur du prix de l'électricité**

- **1** Accédez à [7.3.8]: **E** > Réglages utilisateur > Définir programmation > Tarif électricité.
- **2** Définissez le programme en fonction des prix de l'électricité Haute, Moyen et Basse pour chaque intervalle de temps.
- **3** Appuyez sur **D3** pour enregistrer le programme.

#### **INFORMATIONS** li I

Les valeurs Haute, Moyen et Basse correspondent aux prix de l'électricité précédemment définis pour Haute, Moyen et Basse. Si aucun programme n'est défini, le prix de l'électricité Haute est pris en compte.

### **5.4 À propos des prix de l'énergie en cas de prime par kWh d'énergie renouvelable**

Il est possible de prendre en compte les primes lors de la définition des prix de l'énergie. Les coûts de fonctionnement peuvent augmenter, le coût de fonctionnement total une fois le remboursement pris en compte sera cependant optimisé.

#### **REMARQUE**

Veillez à modifier les prix de l'énergie à l'issue de la période de validité de la prime.

#### **5.4.1 Définition du prix du gaz en cas de prime par kWh d'énergie renouvelable**

**Condition requise:** Calculez le prix du gaz à l'aide de la formule suivante: prix réel du gaz+(prime/kWhh×0,9).

- **1** Accédez à [7.4.6]: > Réglages utilisateur > Valeurs prédéfinies > Tarif combustible.
- 2 Utilisez **et D** pour définir le prix correct.
- **3** Appuyez sur **D3** pour confirmer.

#### **5.4.2 Définition du prix de l'électricité en cas de prime par kWh d'énergie renouvelable**

**Condition requise:** Calculez le prix de l'électricité à l'aide de la formule suivante: prix réel de l'électricité+prime/kWh.

- 1 Accédez à [7.4.5]: **5 > Réglages utilisateur > Valeurs** prédéfinies > Tarif électricité.
- 2 Utilisez **et a** pour définir les prix corrects pour Haute, Moyen et Basse en fonction de vos tarifs d'électricité.
- **3** Appuyez sur **D3** pour confirmer.

#### **5.4.3 Exemple**

Il s'agit d'un exemple et les prix et/ou valeurs utilisés dans cet exemple ne reflètent PAS la réalité.

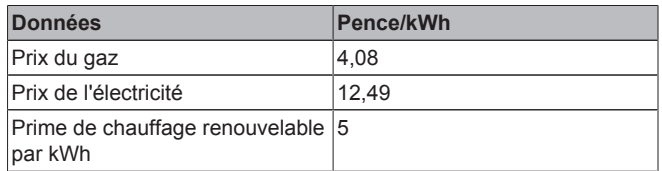

#### **Calcul du prix du gaz:**

Prix du gaz=prix réel du gaz+(prime/kWh×0,9)

Prix du gaz=4,08+(5×0,9)

Prix du gaz=8,58

#### **Calcul du prix de l'électricité:**

Prix de l'électricité=prix réel de l'électricité+prime/kWh

Prix de l'électricité=12,49+5

Prix de l'électricité=17,49

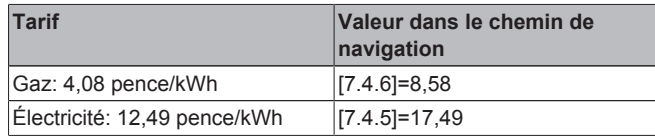

## **6 Visualisation de l'énergie**

L'interface utilisateur peut afficher graphiquement les statistiques énergétiques portant sur:

- l'énergie produite: l'énergie produite par la pompe à chaleur,
- l'électricité consommée: enregistrée par un compteur électrique ou, en l'absence de compteur, calculée par l'interface selon un calcul interne,
- le gaz consommé: uniquement enregistré lorsqu'un compteur de gaz externe est installé. Notez que les valeurs enregistrées par le compteur peuvent être différentes de celles affichées sur la chaudière.

### **6.1 Pour afficher les statistiques énergétiques**

**Condition requise:** Vous avez réglé le niveau d'autorisation sur Utilisateur avancé.

- **1** Accédez à [6.2]: > Informations > Suivi de la consommation.
- **2** Sélectionnez Élec. consommée, Énergie produite ou Gaz consommé.
- **3** Utilisez les boutons **D** et **D** pour afficher le mois en cours, le mois précédent, les 12 derniers mois ou une vue d'ensemble.
- 4 Utilisez les boutons **et de** pour basculer entre les différents modes (le cas échéant).

## **7 Conseils pour économiser l'énergie**

#### **Conseils au sujet de la température intérieure**

- Veillez à ce que la température intérieure souhaitée ne soit JAMAIS trop élevée (en mode de chauffage) ou trop faible (en mode de rafraîchissement) mais TOUJOURS adaptée à vos besoins réels. Chaque degré peut représenter une économie de jusqu'à 6% sur vos frais de chauffage/rafraîchissement.
- N'augmentez PAS la température intérieure souhaitée pour chauffer la pièce plus rapidement. La pièce ne chauffera PAS plus rapidement.
- Si la configuration de votre système inclut des émetteurs de chaleur lents (exemple: séchage de dalle), évitez les écarts importants au niveau de la température intérieure souhaitée et ne laissez PAS la température intérieure baisser de manière trop importante. Réchauffer la pièce nécessitera davantage de temps et d'énergie.
- Utilisez un programme hebdomadaire pour vos besoins normaux en chauffage ou en rafraîchissement. Si nécessaire, vous pouvez facilement vous écarter du programme:
- Pendant de courtes périodes: vous pouvez annuler la température intérieure programmée. **Exemple:** lorsque vous organisez une fête ou lorsque vous vous absentez pendant quelques heures.
- Pendant de longues périodes: vous pouvez utiliser le mode vacances. **Exemple:** lorsque vous restez à la maison pendant vos vacances ou lorsque vous vous absentez pendant vos vacances.

#### **Conseils au sujet de la température de départ**

En mode de chauffage, une faible température de départ voulue entraîne une plus faible consommation d'énergie et de meilleures performances. Le contraire est valable en mode de rafraîchissement.

▪ Définissez la température de départ voulue en fonction du type d'émetteur de chaleur. **Exemple:** Le chauffage au sol est conçu pour les températures de départ inférieures aux radiateurs et aux convecteurs de pompe à chaleur.

#### **Conseils au sujet de la température du ballon ECS**

- Utilisez un programme hebdomadaire pour vos besoins normaux en eau chaude sanitaire (uniquement en mode programmé).
	- Définissez un programme permettant de chauffer le ballon d'eau chaude sanitaire jusqu'à une valeur prédéfinie (Stockage confort = température du ballon d'eau chaude sanitaire plus élevée) pendant la nuit parce que la demande en chauffage est alors inférieure.
	- Si le chauffage du ballon d'eau chaude sanitaire n'est pas suffisant la nuit, définissez un programme de chauffage supplémentaire du ballon d'eau chaude sanitaire jusqu'à une valeur prédéfinie (Stockage éco = température du ballon d'eau chaude sanitaire moins élevée) pendant la journée.
- Veillez à ce que la température souhaitée du ballon ECS ne soit PAS trop élevée. **Exemple:** Après installation, réduisez la température du ballon ECS de 1°C chaque jour et vérifiez que vous avez suffisamment d'eau chaude.
- Définissez un programme pour n'activer la pompe d'eau chaude sanitaire que pendant les pendant les périodes de la journée où vous avez instantanément besoin d'eau chaude. **Exemple:** Le matin et le soir.

### **8 Maintenance et entretien**

### **8.1 Vue d'ensemble: maintenance et entretien**

L'installateur doit procéder à une maintenance annuelle. Vous pouvez trouver le N° à contacter/assistance via l'interface utilisateur.

En tant qu'utilisateur final, vous devez:

- Maintenez la propreté de la zone autour de l'unité.
- nettoyer l'interface utilisateur à l'aide d'un chiffon doux et humide. N'utilisez PAS de détergents.
- Vérifiez régulièrement que la pression d'eau indiquée sur la chaudière à gaz est supérieure à 1 bar. Éteignez la chaudière et consultez la pression affichée sur l'écran principal de la chaudière à gaz. Ne tenez pas compte de l'erreur affichée sur l'interface utilisateur. Une fois la chaudière à gaz rallumée, l'erreur disparaît.
- Veillez à ce que les prix du gaz et de l'électricité définis dans l'interface utilisateur soient à jour.

#### **Réfrigérant**

Ce produit contient des gaz à effet de serre fluorés. Ne laissez PAS les gaz s'échapper dans l'atmosphère.

Type de réfrigérant: R410A

Potentiel de réchauffement global (GWP): 2087,5

#### **REMARQUE**

En Europe, les **émissions de gaz à effet de serre** de la charge totale de réfrigérant dans le système (exprimées en équivalent tonnes  $CO<sub>2</sub>$ ) sont utilisées pour déterminer les intervalles de maintenance. Suivez la législation en vigueur.

**Formule pour calculer les émissions de gaz à effet de** serre: Valeur GWP du réfrigérant × charge de réfrigérant totale [en kg] / 1000

Veuillez contacter votre installateur pour de plus amples informations.

### **8.2 Pour trouver le N° à contacter/ assistance**

**Condition requise:** Vous avez réglé le niveau d'autorisation sur Utilisateur avancé.

1 Accédez à [6.3.2]: Se > Informations > Traitement des erreurs > N° à contacter/assistance.

## **9 Dépannage**

### **9.1 Vue d'ensemble: dépannage**

En cas de dysfonctionnement,  $\widehat{u}$  s'affiche sur les pages d'accueil. Vous pouvez appuyer sur **o** pour afficher de plus amples informations concernant le dysfonctionnement.

Pour les symptômes répertoriés ci-dessous, vous pouvez résoudre le problème par vous-même. Pour tout autre problème, contactez votre installateur. Vous pouvez trouver le N° à contacter/assistance via l'interface utilisateur.

### **9.2 Pour consulter l'historique des erreurs**

**Condition requise:** Uniquement disponible si  $\odot$  s'affiche sur les pages d'accueil.

1 Accédez à [6.3.1]: **5** > Informations > Traitement des erreurs > Historique des erreurs.

### **9.3 Pour consulter l'historique des avertissements**

**Condition requise:** Uniquement disponible si  $\odot$  s'affiche sur les pages d'accueil.

1 Accédez à [6.3.1]:  $\blacksquare$  > Informations > Traitement des erreurs > Historique des avertissements.

### **9.4 Symptôme: vous avez trop froid (chaud) dans la salle de séjour**

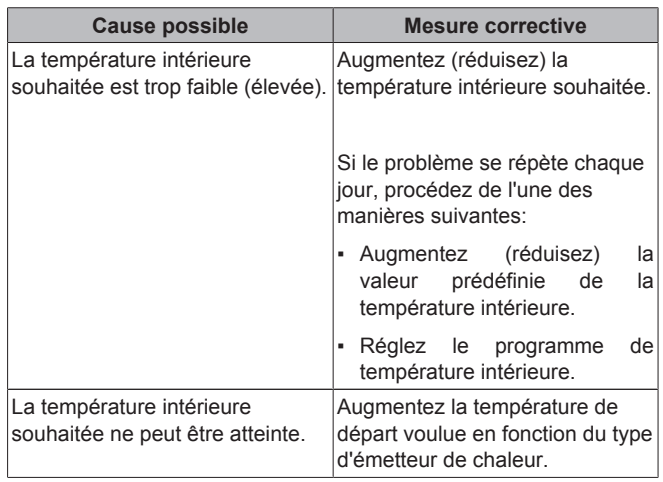

### **9.5 Symptôme: l'eau qui sort du robinet est trop froide**

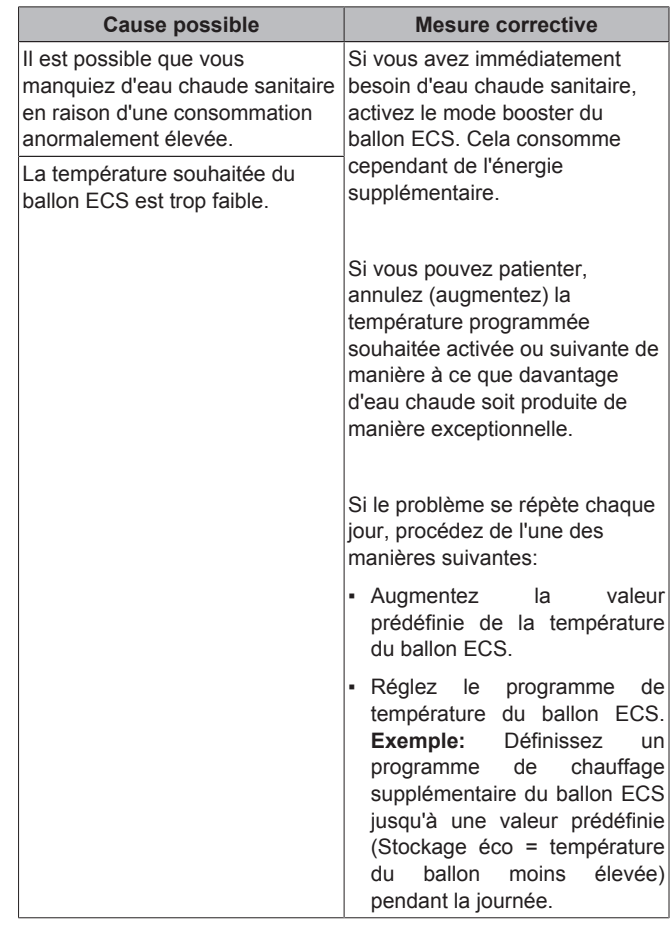

### **9.6 Symptôme: panne de la pompe à chaleur**

Si la pompe à chaleur ne fonctionne pas, la chaudière à gaz peut servir de chauffage d'appoint d'urgence et reprendre, automatiquement ou non, l'intégralité de la charge thermique. Si le mode d'urgence automatique est activé et qu'une défaillance de la pompe à chaleur survient, la chaudière reprend automatiquement la charge thermique. En cas de panne de la pompe à chaleur, si le mode d'urgence automatique n'est pas activé, les opérations de chauffage et d'eau chaude sanitaire cessent et doivent être redémarrées manuellement. L'interface utilisateur vous invite ensuite à confirmer que la chaudière peut reprendre l'intégralité de la charge thermique. En cas de panne de la pompe à chaleur, l'icône  $\odot$ s'affiche sur l'interface utilisateur.

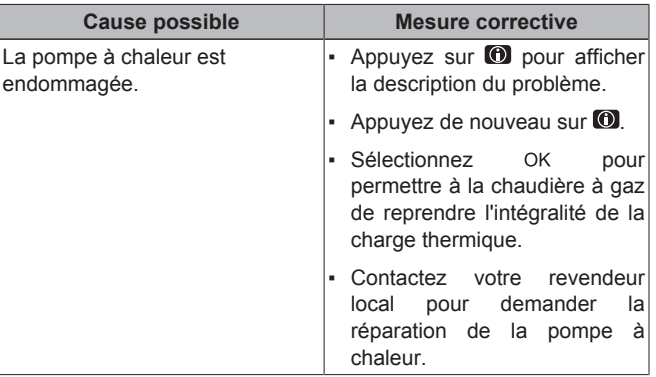

### **INFORMATIONS**

Lorsque la chaudière à gaz reprend l'intégralité de la charge thermique, la consommation de gaz augmente considérablement.

## **10 Déplacement**

### **10.1 Vue d'ensemble: déplacement**

Si vous souhaitez déplacer des pièces du système (interface utilisateur, unité intérieure, unité extérieure, ballon ECS, etc.), contactez votre installateur. Vous pouvez trouver le N° à contacter/ assistance via l'interface utilisateur.

### **11 Mise au rebut**

#### **11.1 Vue d'ensemble: mise au rebut**

Si vous souhaitez mettre au rebut des pièces du système (interface utilisateur, unité intérieure, unité extérieure, ballon ECS, etc.), contactez votre installateur. Vous pouvez trouver le N° à contacter/ assistance via l'interface utilisateur.

### **12 Glossaire**

#### **ECS = eau chaude sanitaire**

Eau chaude utilisée, dans quelque type de bâtiment que ce soit, à des fins sanitaires.

#### **TD = température de départ**

Température de l'eau à la sortie d'eau de la pompe à chaleur.

#### **Revendeur**

Distributeur commercial de l'appareil.

#### **Installateur agréé**

Technicien expérimenté qualifié pour installer l'appareil.

#### **Utilisateur**

Propriétaire et/ou utilisateur de l'appareil.

#### **Législation applicable**

Ensemble des directives, lois, réglementations et/ou codes internationaux, européens, nationaux et locaux relatifs et applicables à un appareil ou à un domaine spécifique.

#### **Entreprise chargée de l'entretien**

Entreprise qualifiée qui peut procéder à ou coordonner l'entretien requis au niveau de l'appareil.

#### **Manuel d'installation**

Manuel d'instructions destiné à un appareil ou une application spécifique et détaillant la procédure d'installation, de configuration et d'entretien.

#### **Manuel d'utilisation**

Manuel d'instructions défini pour un appareil ou une application spécifique et détaillant la procédure d'utilisation.

#### **Accessoires**

Étiquettes, manuels, fiches d'informations et équipements fournis avec l'appareil et qui doivent être installés conformément aux instructions de la documentation fournie.

#### **Équipement en option**

Équipement fabriqué ou approuvé par Daikin qui peut être associé à l'appareil conformément aux instructions de la documentation fournie.

Équipement non fabriqué par Daikin qui peut être associé à l'appareil conformément aux instructions documentation fournie.

**Équipement non fourni**

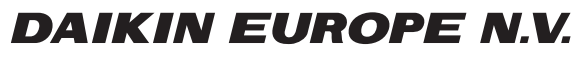

Zandvoordestraat 300, B-8400 Oostende, Belgium

4P355632-1A 2016.02<br>AP355632-1A 2016.02